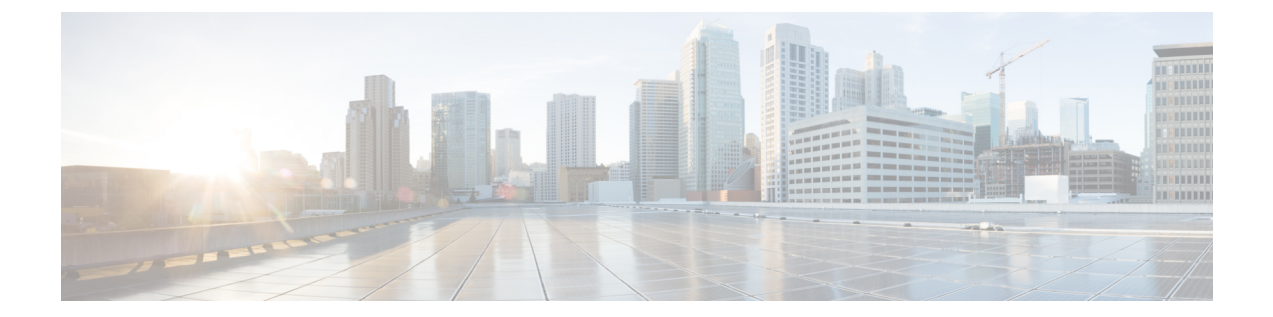

# コア **ACI** ファブリック サービスのプロビ ジョニング

この章は、次の内容で構成されています。

- リンク レベル ポリシー (1 ページ)
- リンク フラップ ポリシー (3 ページ)
- 時刻同期と NTP (4 ページ)
- DHCP リレー ポリシーの設定 (11 ページ)
- DNS サービス ポリシーの設定 (21 ページ)
- カスタム証明書の設定 (26 ページ)
- ファブリック全体のシステム設定のプロビジョニング (30 ページ)
- グローバル ファブリック アクセス ポリシーのプロビジョニング (60 ページ)
- ポート単位ポリシー (65 ページ)
- GUI を使用した誤配線プロトコル インターフェイス ポリシーの作成(任意) (68 ペー ジ)

# リンク レベル ポリシー

アクセス ポリシーの一種であるリンク レベル ポリシーを設定できます。リンク レベル ポリ シーには、自動ネゴシエーション、ポート速度、リンクデバウンスなどの物理層(レイヤ1) インターフェイス設定が含まれます。

# 電磁場干渉に対する再トレーニング

5.2(4) 以降のリリースには、電磁干渉(EMI)再トレーニング機能があり、電磁干渉からのリ ンク上のノイズのフィルタリングを行い、リンクフラップを回避するようにリンクを再トレー ニングできます。データセンター環境に大量の EMI ノイズが存在する場合は、EMI 再トレー ニングを有効にしてください。

リンク レベル ポリシーを構成するときに、EMI 再トレーニング プロパティの有効化を選択す ることで、EMI再トレーニングを有効にすることができます。この機能は、銅ケーブルを使用 する Cisco N9K-C93108TC-EX および N9K-C93108TC-FX リーフ スイッチでのみサポートされ ます。

## **GUI** を使用したリンク レベル ポリシーの設定

#### 手順

- ステップ **1** メニュー バーで、**[**ファブリック(**FABRIC**)**]** > **[**アクセス ポリシー(**Access Policies**)**]** の順 に選択します。
- ステップ **2 [**ナビゲーション(**Navigation**)**]** ペインで、**[**ポリシー(**Policies**)**]** > **[**インターフェイス (**Interface**)**]** > **[**リンク レベル(**Link Level**)**]**を選択します。
- ステップ **3 [**リンク レベル(**Link Level**)**]** を右クリックし、**[**リンク レベル ポリシー(**Create Link Level Policy**)**]** を選択します。
- ステップ **4 [**リンク レベル ポリシーの作成(**Create Link Level Policy**)**]** ダイアログで、必要な設定に応じ てフィールドに入力します。

[速度(Speed)]には、デフォルト値である[継承(inherit)]を選択することをお勧めします。 この値を使用して、CiscoAPICはスイッチに挿入されたトランシーバに基づいて速度を決定し ます。

フィールドの詳細については、ツールチップを参照してください。

ステップ **5** [Submit] をクリックします。

### ポート起動遅延

リリース 4.2(5)から、リンク レベル ポリシーを構成する場合は、ポートの起動時に判定 フィードバック イコライザ (DFE) の調整が遅延する時間をミリ秒単位で指定する [ポート起 動遅延(ミリ秒)(**Portbring-updelay (milliseconds)**)**]**パラメータを設定します。遅延は、一 部のサードパーティ製アダプタを使用する場合に、リンクの起動中に CRC エラーを回避する ために使用されます。遅延は必要な場合にのみ設定してください。ほとんどの場合、遅延を設 定する必要はありません。

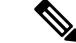

ファブリックエクステンダ(FEX)ポートでは、ポートの起動遅延(ミリ秒)パラメータは適 用されません。 (注)

# リンク フラップ ポリシー

リンクフラップは、スイッチ上の物理インターフェイスが一定期間にわたって継続的にアップ およびダウンする状況です。原因は通常、不良、サポート対象外、または非標準のケーブルま たは Small Form-Factor Pluggable (SFP) に関連しているか、または他のリンク同期の問題に関 連しており、原因は断続的または永続的です。

リンクフラップポリシーは、リンクフラッピングエラーのためにスイッチポートを無効にす るタイミングを指定します。リンク フラップ ポリシーでは、スイッチのポートが指定した時 間内にフラップできる最大回数を指定します。ポートが指定された時間内に指定された回数以 上フラップした場合、ポートは「error-disable」状態になります。Cisco Application Policy InfrastructureController(APIC)を使用してポートで手動フラップを実行し、ポートを無効また は有効にするまで、ポートはこの状態のままです。

リンク フラップ ポリシーは、ファブリック エクステンダ (FEX) ホスト インターフェイス (HIF) ポート、および製品 ID に -EX、-FX、-FX2、-GX が指定されていないリーフ スイッチ モデルでは適用されません。 (注)

# **GUI** を使用したリンク フラップ ポリシーの設定

次の手順では、GUI を使用してリンク フラップ ポリシーを設定します。これを任意のリーフ またはスパイン ノード インターフェイス ポリシーに接続して、ノードのアクセス ポートにリ ンク フラップ ポリシーを展開できます。

手順

- ステップ **1** メニュー バーで、**[**ファブリック(**FABRIC**)**]** > **[**アクセス ポリシー(**Access Policies**)**]** の順 に選択します。
- ステップ **2 [**ナビゲーション(**Navigation**)**]** ペインで、**[**ポリシー(**Policies**)**]** > **[**インターフェイス (**Interface**)**]** > **[**リンク フラップ(**Link Flap**)**]**を選択します。
- ステップ **3 [**リンク フラップ(**Link Flap**)**]** を右クリックし、**[**リンク フラップ ポリシーの作成(**Create Link Flap Policy**)**]** を選択します。
- ステップ **4 [**リンク レベル ポリシーの作成(**Create Link Level Policy**)**]** ダイアログで、必要な設定に応じ てフィールドに入力します。

フィールドの詳細については、ツールチップとオンライン ヘルプを参照してください。

ステップ **5** [Submit] をクリックします。

# 時刻同期と **NTP**

シスコアプリケーションセントリックインフラストラクチャ(ACI)ファブリックにおいて、 時刻の同期は、モニタリング、運用、トラブルシューティングなどの多数のタスクが依存して いる重要な機能です。クロック同期は、トラフィック フローの適切な分析にとって重要であ り、複数のファブリック ノード間でデバッグとフォールトのタイム スタンプを関連付けるた めにも重要です。

1 つ以上のデバイスでオフセットが生じると、多くの一般的な運用問題を適切に診断して解決 する機能がブロックされる可能性があります。また、クロック同期によって、アプリケーショ ンのヘルススコアが依存している ACI の内蔵アトミック カウンタ機能をフル活用できます。 時刻同期が存在しない場合や不適切に設定されている場合でも、エラーやヘルススコアの低下 が引き起こされるわけではありません。これらの機能を適切に使用できるように、ファブリッ クやアプリケーションを完全に展開する前に、時刻同期を設定する必要があります。デバイス のクロックを同期させる最も一般的な方法は、ネットワーク タイムプロトコル (NTP) を使 用することです。

NTP を 設定する前に、どの管理 IP アドレス スキームを ACI ファブリックに配置するかを検討 してください。すべての ACI ノードと Application Policy Infrastructure Controller (APIC) の管 理を設定するために、インバンド管理とアウトオブバンド管理の 2 つのオプションがありま す。ファブリックに対して選択した管理オプションに応じて、NTPの設定が異なります。時刻 同期の展開に関するもう1つの考慮事項は、時刻源の場所です。プライベート内部時刻または 外部パブリック時刻の使用を決定する際は、時刻源の信頼性について慎重に検討する必要があ ります。

## インバンドの管理 **NTP**

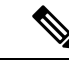

- インバンド管理アクセスについては、本書の「管理アクセスの追加」という項を参照してくだ さい。 (注)
	- インバンド管理 NTP:ACI ファブリックをインバンド管理とともに展開する場合は、ACI のインバンド管理ネットワーク内からNTPサーバへの到達可能性を検討します。ACIファ ブリック内で使用されるインバンド IP アドレッシングには、ファブリックの外部から到 達できません。インバンド管理されているファブリックの外部の NTP サーバを使用する には、その通信を可能にするポリシーを作成します。。

## **NTP over IPv6**

NTPover IPv6 アドレスは、ホスト名とピア アドレスでサポートされます。gai.conf も、IPv4 ア ドレスのプロバイダーまたはピアの IPv6 アドレスが優先されるように設定できます。ユーザ は、IPアドレス(インストールまたは優先順位よってIPv4、IPv6、または両方)を提供するこ とによって解決できるホスト名を設定できます。

## **GUI** を使用した **NTP** の設定

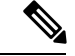

使用する DNS サーバがインバンドまたはアウトオブバンド接続で到達可能に設定されている 場合、ホスト名ベースの NTP サーバのホスト名解決に失敗するリスクがあります。ホスト名 を使用する場合は、DNS プロバイダと接続する DNS サービス ポリシーが設定されていること を確認します。また、DNS プロファイル ポリシーの設定時に選択した管理 EPG のインバンド またはアウトオブバンド VRF インスタンスに適切な DNS ラベルが設定されていることを確認 します。 (注)

#### 手順

- ステップ **1** メニュー バーで、**[**ファブリック(**FABRIC**)**]** > **[**ファブリック ポリシー(**Fabric Policies**)**]**の 順に選択します。
- ステップ **2 [**ナビゲーション(**Navigation**)**]** ペインで、**[**ポッド ポリシー(**Pod Policies**)**]** > **[**ポリシー (**Policies**)**]**の順に選択します。
- ステップ **3 [**作業(**Work**)**]** ペインで、**[**アクション(**Actions**)**]>** > **[**日時ポリシーの作成(**Create Date and Time Policy**)**]** の順に選択します。
- ステップ **4** [Create Date and Time Policy] ダイアログボックスで、次の操作を実行します。
	- a) 環境内のさまざまな NTP 設定を区別するポリシーの名前を入力します。
	- b) をクリックして 有効になっている の 認証状態 フィールドおよび展開、 **NTP** クライア ントの認証キー テーブルが表示され、重要な情報を入力します。**Update** と **Next** をクリッ クします。
	- c) [+] 記号をクリックし、使用する NTP サーバ情報(プロバイダー)を指定します。
	- d) [Create Providers] ダイアログボックスで、次のフィールドを含めて、すべての関連情報を 入力します。[Name]、[Description]、[Minimum Polling Intervals]、[Maximum Polling Intervals]。
		- 複数のプロバイダーを作成する場合は、最も信頼できるNTP時刻源の[Preferred]チェッ クボックスをオンにします。
		- ファブリックのすべてのノードがアウトオブバンド管理によってNTPサーバに到達で きる場合は、[Management EPG] ドロップダウン リストで、[Out-of-Band] を選択しま す。インバンド管理を導入した場合は、インバンド管理NTPの詳細を参照してくださ い。[OK] をクリックします。

作成するプロバイダーごとに、この手順を繰り返します。

- ステップ **5 [**ナビゲーション(**Navigation**)**]** ペインで、**[**ポッド ポリシー(**Pod Policies**)**]** > **[**ポリシー グ ループ(**Policy Groups**)**]**を選択します。
- ステップ **6 [**作業(**Work**)**]**ペインで、**[**アクション(**Actions**)**]**>**[**ポッドポリシーグループの作成(**Create Pod Policy Group**)**]**を選択します。
- ステップ **7** [Create Pod Policy Group] ダイアログボックスで、次の操作を実行します。
- a) ポリシー グループの名前を入力します。
- b) [Date Time Policy] フィールドのドロップダウン リストから、前に作成した NTP ポリシー を選択します。[Submit] をクリックします。 ポッド ポリシー グループが作成されます。または、デフォルトのポッド ポリシー グルー プを使用することもできます。
- ステップ **8 [**ナビゲーション(**Navigation**)**]** ペインで、**[**ポッド ポリシー(**Pod Policies**)**]** > **[**プロファイル (**Profiles**)**]**を選択します。
- ステップ **9** [Work] ペインで、目的のポッド セレクタ名をダブルクリックします。
- ステップ **10** [Properties] 領域の [Fabric Policy Group] ドロップダウン リストから、作成したポッド ポリシー グループを選択します。[Submit] をクリックします。

### **REST API** を使用した **NTP** の設定

使用する DNS サーバがインバンドまたはアウトオブバンド接続で到達可能に設定されている 場合、ホスト名ベースの NTP サーバのホスト名解決に失敗するリスクがあります。ホスト名 を使用する場合は、DNS プロバイダと接続する DNS サービス ポリシーが設定されていること を確認します。また、DNS プロファイル ポリシーの設定時に選択した管理 EPG のインバンド またはアウトオブバンド VRF インスタンスに適切な DNS ラベルが設定されていることを確認 します。 (注)

### 手順

ステップ **1** NTP を設定します。

#### 例:

```
POST url: https://APIC-IP/api/node/mo/uni/fabric/time-test.xml
<imdata totalCount="1">
   <datetimePol adminSt="enabled" authSt="disabled" descr=""
dn="uni/fabric/time-CiscoNTPPol" name="CiscoNTPPol" ownerKey="" ownerTag="">
        <datetimeNtpProv descr="" keyId="0" maxPoll="6" minPoll="4" name="10.10.10.11"
preferred="yes">
            <datetimeRsNtpProvToEpg tDn="uni/tn-mgmt/mgmtp-default/inb-default"/>
        </datetimeNtpProv>
    </datetimePol>
</imdata>
```
ステップ **2** デフォルトの日付と時刻のポリシーをポッド ポリシー グループに追加します。

### 例:

POST url: https://APIC-IP/api/node/mo/uni/fabric/funcprof/podpgrp-calo1/rsTimePol.xml

```
POST payload: <imdata totalCount="1">
<fabricRsTimePol tnDatetimePolName="CiscoNTPPol">
```

```
</fabricRsTimePol>
</imdata>
```
ステップ **3** ポッド ポリシー グループをデフォルトのポッド プロファイルに追加します。

例:

```
POST url:
https://APIC-IP/api/node/mo/uni/fabric/podprof-default/pods-default-typ-ALL/rspodPGrp.xml
```

```
payload: <imdata totalCount="1">
<fabricRsPodPGrp tDn="uni/fabric/funcprof/podpgrp-calo1" status="created">
</fabricRsPodPGrp>
</imdata>
```
# **GUI** を使用した **NTP** の動作の確認

手順

- ステップ **1** メニュー バーで、**[FABRIC]** > **[Fabric Policies]** を選択します。
- ステップ **2** [Navigation] ペインで、**[Pod Policies]** > **[Policies]** > **[Date and Time]** > *[ntp\_policy]* > *[server\_name]* の順に選択します。

*ntp\_policy* は前に作成したポリシーです。[Host Name] フィールドまたは [IPaddress] フィールド では IPv6 アドレスがサポートされます。入力したホスト名に IPv6 アドレスが設定されている 場合、IPv6 アドレスが IPv4 アドレスより優先されるように実装する必要があります。

ステップ **3** [Work] ペインで、サーバの詳細を確認します。

### **NTP**サーバ

NTP サーバ機能は、クライアントのスイッチも NTPサーバとして動作して、下流のクライア ントに NTP の時間情報を提供できるようにします。NTP サーバを有効にすると、スイッチ上 の NTP デーモンは、NTP クライアントからのすべてのユニキャスト (IPv4 または IPv6) リクエ ストに対し、が時間情報によって応答します。NTP サーバの実装は、NTP RFCv3 に準拠して います。NTP RFC に従い、サーバはクライアントに関連する状態情報は維持しません。

- NTP サーバーは、すべてのテナント VRF とインバンド/アウトオブバンド管理 VRF の IP アドレスを有効にして、NTP クライアントにサービスを提供します。
- NTP サーバーは、両方の管理 VRF またはテナント VRF に着信した NTP 要求に応答し、 同じ VRF を使用して応答を返します。
- NTP サーバはIPv4 と IPv6 の両方をポートします。
- スイッチは、IPv4 クライアントとして同期して IPv6 サーバとして動作すること、および その逆が可能です。
- スイッチは、アウトオブバンド管理またはインバンド管理 VRF を使用して NTP クライア ントとして同期でき、管理 VRF またはテナント VRF のいずれかから NTP クライアント にサービスを提供します。
- 追加コントラクトまたは IP テーブルの設定は必要ありません。
- スイッチは上流のサーバと同期すると、サーバとして時間情報をストラタム番号とともに 送信します。この番号はシステムのピアのストラタム番号から1増えたものになります。
- スイッチ クロックが非統制 (アップストリーム サーバに同期されていない) の場合、サー バはストラタム 16 で時間情報を送信します。クライアントはこのサーバには同期できま せん。

デフォルトでは、NTP サーバ 機能は無効になっています。これはポリシーの設定によって明 示的に有効にする必要があります。

クライアントは、リーフスイッチのインバンド、アウトオブバンドのIPアドレスをNTPサー バ IP アドレスとして使用できます。クライアントはまた、自身が一部となっている EPG のブ リッジ ドメイン SVI または任意の L3Out IP アドレスを、ファブリック外のクライアントの NTP サーバー IP アドレスとして使用できます。 (注)

ファブリックのスイッチは、同じファブリックの他のスイッチに同期するべきではありませ ん。ファブリック スイッチは常に、外部の NTP サーバに同期するべきです。

### **GUI** を使用した **NTP** サーバの有効化

このセクションでは、APIC GUI で NTP を設定して NTPサーバを有効にする方法について説明 します。

### 手順

- ステップ **1** メニュー バーで、**FABRIC** > **Fabric Policies** を選択します。
- ステップ **2** ナビゲーション ウィンドウで、**Pod Policies** > **Policies** を選択します。 **Date and Time** オプションが **Navigation** ウィンドウに表示されます。
- ステップ **3 Navigation** ウィンドウで、、**Date and Time** を右クリックして **Create Date and Time Policy** を 選択します。

**Create Date and Time Policy** ダイアログが **Work** ウィンドウに表示されます。

- ステップ **4** [Create Date and Time Policy] ダイアログボックスで、次の操作を実行します。
	- a) 環境内のさまざまな NTP 設定を区別するポリシーの名前を入力します。
	- b) **Server State** オプションで、**enabled** をクリックします。

**Server State** によって、スイッチを NTP サーバとして動作し、下流のクライアントに NTP 時間情報を提供できるようにします。

サーバ機能をサポートする場合、サーバは常にピア設定にすることを推奨しま す。これにより、サーバはクライアントに対し、一貫した時間を提供できるよ うになります。 (注)

**Server State** を有効にすると、次のことが可能になります:

- NTPサーバは、上流のサーバに同期するスイッチに対し、時刻情報ととも にストラタム番号を送信します。この番号はシステムのピアのストラタム 番号から 1 つ増えたものになります。
- スイッチのクロックが上流サーバに同期していない場合、サーバは時刻情 報とストラタム 16 を送信します。クライアントはこのサーバに同期する ことはできません。
- サーバ機能をサポートする場合、サーバは常にピア設定にすることを推奨しま す。ピア設定では、クライアントに対し一貫した時間を提供できます。 (注)
- c) **Master Mode** オプションで、**enabled** をクリックします。

**MasterMode**を使用すれば、指定されたNTPサーバが、下流のクライアントに対し、設定 されたストラタム番号とともに、調整されていないローカルクロック時刻を提供すること が可能になります。たとえば、NTPサーバとして動作しているリーフスイッチは、クライ アントとして動作しているリーフスイッチに対し、調整されていないローカルクロック時 刻を提供できます。

- **Master Mode** が適用できるのは、サーバのクロックが調整されていない場 合のみです。 (注)
	- デフォルトのマスター モードの **Stratum Value** は 8 です。
- d) **Stratum Value** フィールドには、NTP クライアントが同期した時刻を取得するときのスト ラタム番号を指定します。範囲は 1 ~ 14 です。
- e) **Next** をクリックします。
- f) [+] 記号をクリックし、使用する NTP サーバ情報(プロバイダー)を指定します。
- g) [Create Providers] ダイアログボックスで、次のフィールドを含めて、すべての関連情報を 入力します。[Name]、[Description]、[Minimum Polling Intervals]、[Maximum Polling Intervals]。
	- 複数のプロバイダーを作成する場合は、最も信頼できるNTP時刻源の[Preferred]チェッ クボックスをオンにします。
	- ファブリックのすべてのノードがアウトオブバンド管理によってNTPサーバに到達で きる場合は、[Management EPG] ドロップダウン リストで、[Out-of-Band] を選択しま す。インバンド管理を導入した場合は、インバンド管理NTPの詳細を参照してくださ い。[OK] をクリックします。

作成するプロバイダーごとに、この手順を繰り返します。

- ステップ **5 Navigation** ウィンドウで、**Pod Policies** を選択し、**Policy Groups** を右クリックします。 **Create Pod Policy Group** ダイアログが表示されます。
- ステップ **6** [Work] ペインで、**[Actions]** > **[Create Pod Policy Group]** の順に選択します。
- ステップ **7** [Create Pod Policy Group] ダイアログボックスで、次の操作を実行します。
	- a) ポリシー グループの名前を入力します。
		- b) [Date Time Policy] フィールドのドロップダウン リストから、前に作成した NTP ポリシー を選択します。[Submit] をクリックします。 ポッド ポリシー グループが作成されます。または、デフォルトのポッド ポリシー グルー プを使用することもできます。
- ステップ **8** [Navigation] ペインで、**[Pod Policies]** > **[Profiles]** の順に選択します。
- ステップ **9** [Work] ペインで、目的のポッド セレクタ名をダブルクリックします。
- ステップ **10** [Properties] 領域の [Fabric Policy Group] ドロップダウン リストから、作成したポッド ポリシー グループを選択します。
- ステップ **11** [Submit] をクリックします。

### **GUI** を使用した日時形式の設定

ここでは、Cisco APIC GUI を使用して日時形式を設定する方法を示します。

### 手順

- ステップ **1** メニューバーで、**[**システム(**System**)**]>** > **[**システム設定(**System Settings**)**]**を選択します。
- ステップ **2** ナビゲーションペインで **[**日付と時間(**Date and Time**)**]** をクリックします。
- ステップ **3** [作業(Work)] ペインで、次のオプションから選択します。
	- **[**表示形式(**DisplayFormat**)**]**:**[local]**をクリックして日時を現地時間で表示するか、**[utc]** をクリックして日時を UTC で表示します。デフォルトは **[local]** です。
	- **[**タイムゾーン(**Time Zone**)**]**:ドロップダウン矢印をクリックして、ドメインのタイム ゾーンを選択します。デフォルトは **[**協定世界時(**Coordinated Universal Time**)**]** です。
	- **[**オフセット状態(**Offset State**)**]**:**[**有効(**enable**)**]** または **[**無効(**disable**)**]** をクリック します。有効にすると、ローカル時刻と基準時刻の差が表示されます。デフォルトは **[**有 効(**enable**)**]** です。

# **DHCP** リレー ポリシーの設定

DHCPリレーポリシーは、DHCPクライアントとサーバが異なるサブネット上にある場合に使 用できます。クライアントが配置されたvShieldドメインプロファイルとともにESXハイパー バイザ上にある場合は、DHCP リレー ポリシー設定を使用することが必須です。

(注)

- インフラまたは共通テナントで作成された DHCP リレー ポリシーは、ブリッジ ドメイン で DHCP リレーを設定するときに他のテナントで使用できません。テナント間 DHCP リ レー通信の場合は、グローバル DHCP リレー ポリシーの作成 (62 ページ) の説明に従っ てグローバル DHCP リレー ポリシーを作成します。
	- DHCP リレー IP アドレスは、常にプライマリ SVI IP アドレスに設定されます。

vShield コントローラが Virtual Extensible Local Area Network(VXLAN)を展開すると、ハイ パーバイザホストはカーネル(vmkN、仮想トンネルエンドポイント(VTEP))インターフェ イスを作成します。これらのインターフェイスは、DHCPを使用するインフラストラクチャテ ナントで IP アドレスを必要とします。したがって、APIC が DHCP サーバとして動作しこれら の IP アドレスを提供できるように、DHCP リレー ポリシーを設定する必要があります。

ACI fabric は DHCP リレーとして動作するときに、DHCP オプション 82(DHCP Relay Agent Information Option)を、クライアントの代わりに中継する DHCP 要求に挿入します。応答 (DHCP オファー)がオプション 82 なしで DHCP サーバから返された場合、その応答はファ ブリックによってサイレントにドロップされます。したがって、ACI fabric が DHCP リレーと して動作するときは、ACI fabric に接続されたノードを計算するために IP アドレスを提供して いる DHCP サーバはオプション 82 をサポートする必要があります。

DHCP リレー プロバイダー EPG が L3Out Ext-EPG の場合、リレー パケットは、L3Out で構成 された各インターフェイスと router-id に送信されます。

Cisco APIC リリース 5.2(4) 以降、DHCPv6 オプション 79 を含むように DHCP リレー エージェ ントとして設定されたブリッジ ドメインを設定できるようになりました。オプション 79 が有 効になっている場合、ブリッジ ドメインがリレー エージェントとして設定されているリーフ スイッチには、DHCPv6 リレー パケットのオプション 79 を介してクライアントのリンク層ア ドレスが含まれます。

オプション 79 を選択すると、DHCP パケットのペイロードにクライアントの MAC アドレス (クライアント リンク層アドレス) が含まれるようになります。オプション 79 には、デバイス の実際のリンク層アドレスが含まれています。リレーメッセージは、クライアントから送信さ れる実際のDHCPパケットのイーサネット送信元MACアドレスを使用し、イーサネットソー スを示す 00:01 のプレフィックスを付けてから、これらの 8 バイト(クライアント MAC アド レス)をオプション 79 にコピーします。

DHCPv6 のクライアント リンク層アドレス オプションの詳細については、*RFC 6939* を参照し てください。

### オプション **79** を使用する利点

デュアルスタック シナリオ(IPv6 と IPv4 をサポート)では、DHCPv4 および DHCPv6 メッ セージを同じクライアントインターフェイスに関連付ける必要がある場合、オプション79は、 RFC 標準に準拠して、DHCPv6 リレー パケットにクライアント MAC アドレスを含めて送信し ます。

**DHCP** サーバー設定フィールドについて

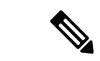

- 以下は、このセクションで使用されるいくつかの用語の定義です。 (注)
	- クライアント **VRF**:DHCP 要求を開始するホストが配置されている VRF。
	- サーバー **VRF**:DHCP サーバーが配置されている VRF、または DHCP サーバーに到達す るためのパスを提供する VRF (たとえば、L3Out 経由で)。
	- クライアント **EPG**:DHCP 要求を開始するホストが配置されている EPG。
	- サーバー **EPG** : DHCP サーバーが接続されている EPG (または、DHCP サーバーが ACI ファブリックの外部にある場合、は外部 EPG)。

ACIリリース 5.2(4) では、DHCP リレー プロバイダーの設定時の use-vrf オプションのサポー トが追加されています。この機能は、DHCP プロバイダー EPG(たとえば、DHCP サーバーが 接続されている EPG)または、DHCP サーバーに到達するために使用されるレイヤー 3 外部 ネットワークが、DHCP要求を開始するホストが存在するブリッジドメイン(DHCPポリシー を DHCP リレー ラベルとして参照しているブリッジ ドメイン)とは異なる VRF にある場合に 使用されます。この機能は、NX-OS で使用可能な DHCP リレー use-vrf オプションに相当し ます。use-vrfオプションがDHCPリレープロバイダーに対して有効になっている場合、DHCP クライアントが配置されているリーフ スイッチは、DHCP クライアントの VRF の代わりに、 設定された DHCP プロバイダー EPG (または、DHCP サーバーに接続できるように設定され た L3Out)の VRF を経由して、DHCP リレー パケットをルーティングします。

ACI リリース 5.2(4) より前のリリースでは、DHCP クライアントが存在する VRF とは異なる VRF の EPG またはレイヤ 3 外部ネットワークで DHCP リレー プロバイダー (サーバー) を指定 できます。この VRF 間リレー ポリシーは、VRF 間コントラクトに依存しており、また DHCP サーバーへの到達可能性がある VRF(**サーバー VRF** とも呼ばれる)から DHCP クライアント が存在するVRF(クライアント**VRF**とも呼ばれる)へのDHCPサーバーネットワークのルー ト リークにも依存しています。DHCP リレー パケットはクライアント VRF からルーティング され、VRF 間ルート リークを使用して、サーバー VRF から DHCP サーバーに到達します。一 部のシナリオでは、DHCP サーバー ネットワークがクライアント VRF からも到達できる場合 (たとえば、DHCPサーバーネットワークにも到達できるクライアントVRFにローカルL3Out がある場合)、DHCPリレーパケットがサーバーVRFをバイパスすることがあります。DHCP リレー ポリシー プロバイダーが、クライアント VRF の 1 つとは異なるレイヤー 3 外部ネット ワークを使用するように構成されている場合、DHCPリレーパケットのソースIPアドレスは、 サーバー VRF(プロバイダー **L3Out** とも呼ばれる)の L3Out から選択されます。 。これらの DHCP リレー パケットが、サーバー VRF の L3Out ではなくクライアント VRF の L3Out から ルーティングされる場合にも(クライアントVRFのL3OutがDHCPサーバーへのルートも持っ ている場合に生じる可能性があります)、DHCP サーバーの応答はサーバー VRF の L3Out に

送り返されます。 DHCP リレー パケットの IP アドレスがサーバー VRF の L3Out の IP アドレ スに設定されているためです。これにより、DHCP リレー パケットの非対称転送が発生し、 ファイアウォールなどのステートフル デバイスによってドロップされる可能性があります。

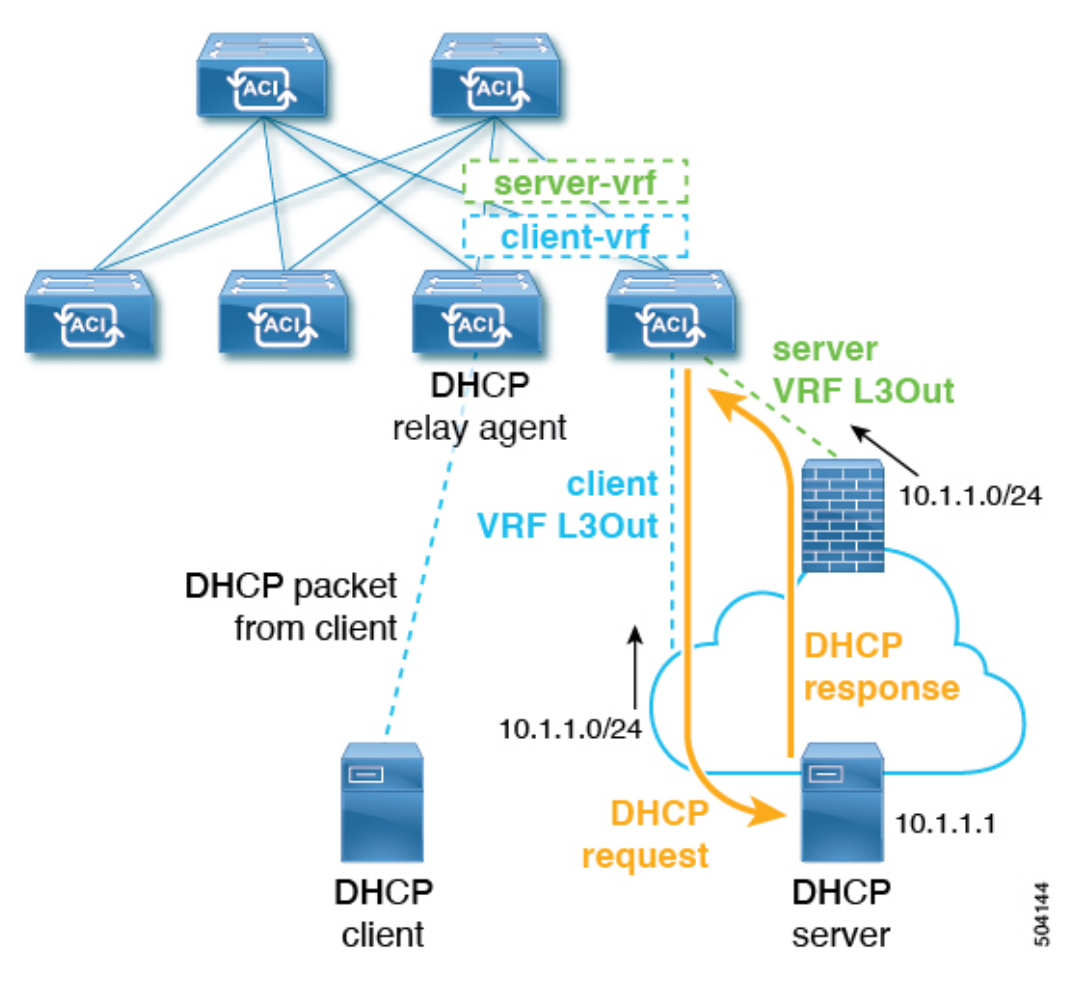

次の図は、このシナリオの例を示しています。

このシナリオ例では、外部 DHCP サーバ ネットワークは、クライアントとサーバーの両方の VRF を介して ACI ファブリックで到達可能です。DHCP リレー パケットは、クライアント VRF からルーティングされ、クライアント VRF L3Out 経由で送信されます。DHCP リレー パ ケットの送信元 IP アドレスは、DHCP リレー ポリシーに従って、サーバーの VRF L3Out から 選択されます。サーバーからの DHCP リレー応答は DHCP サーバー L3Out にルーティングさ れるため、非対称フローになります。

この問題を解決するため、リリース5.2(4)以降では、**[**サーバー**VRF**を使用(**UseServerVRF**)**]** というオプションが、**[DHCP** サーバー設定(**DHCP Server Preference**)**]** フィールドで使用で きるようになりました。**[**サーバー **VRF** を使用(**Use Server VRF**)**]** オプションを有効にする と、DHCP リレー パケットは常にサーバー VRF からルーティングされます。このオプション は、VRF 間コントラクトとルート リークの要件も削除します。

**[DHCP** サーバー設定(**DHCP Server Preference**)**]** フィールドで選択したオプションに基づい て、リーフ スイッチは、DHCP リレー パケットをクライアント VRF またはサーバー VRF の どちらからルーティングするかを決定します。

- **[** なし(**None**)**]** : これはデフォルトのオプションで、リリース 5.2(4) より前の動作を反映 しています。**[**なし(**None**)**]**オプションを選択すると、スイッチは常にクライアントVRF からの DHCP リレー パケットをルーティングします。VRF 間 DHCP リレーに使用する場 合、サーバー VRF ネットワークをクライアント VRF にリークするには、共有サービス コ ントラクトが必要です。
- **[**サーバー **VRF** を使用(**Use Server VRF**)**]** : このオプションは、リリース 5.2(4) で導入さ れた新しい動作を反映しています。**[**サーバー **VRF** を使用(**Use Server VRF**)**]** オプショ ンを選択すると、スイッチは、DHCP クライアントが存在する EPG と DHCP サーバーが 存在する EPG (またはDHCP サーバーが到達可能な L3Out のレイヤー 3 外部)の間にコン トラクトがあるかどうかには関わりなく、サーバー VRF からの DHCP リレー パケットを ルーティングします。

VRF 間設定の場合、**[**サーバー **VRF** を使用(**Use Server VRF**)**]** オプション(**[DHCP** サー バー プリファレンス(**DHCP Server Preference**)**]** フィールド)を選択すると、ルート ルックアップのため、サーバー サブネット ルートは、クライアント リーフ スイッチの サーバ- VRF 内でプログラムされます。クライアント リーフ スイッチの DHCP プロセス は、それ以後、DHCPリレーパケットをサーバーVRF経由で送信します。このため、サー バーVRFは、クライアントブリッジドメインが展開されているすべてのリーフスイッチ に少なくとも 1 つの IP アドレスを使用して展開する必要があります。

# **GUI** を使用した **APIC** インフラストラクチャに対する **DHCP** サーバ ポリ シーの設定

この手順では、エンドポイント グループ(EPG)の DHCP リレー ポリシーを展開します。 次の注意事項および制約事項を確認します。

- アプリケーション エンドポイント グループで使用されるポートおよびカプセル化は、物 理または VM マネージャ(VMM)ドメインに属している必要があります。ドメインにそ れらの関連付けが確立されていない場合、APIC では EPG の展開を続行しますが障害が発 生します。
- Cisco APIC は、IPv4 と IPv6 の両方のテナント サブネットで DHCP リレーをサポートしま す。DHCP サーバ アドレスには IPv4 または IPv6 を使用できます。DHCPv6 リレーは、 ファブリック インターフェイスで IPv6 が有効になっており、1 つ以上の DHCPv6 リレー サーバが設定されている場合にのみ、発生します。
- シスコ APIC では、プライマリ IP アドレス プールに対してのみ DHCP リレーをサポート しています。
- 次の注意事項と制約事項は、リリース 5.2(4) で導入された **[DHCP** サーバー プリファレン ス(**DHCP Server Preference**)**]** フィールドに適用されます。
- L3Out 用に DHCP リレーが設定されている場合(たとえば、DHCP サーバーが L3Out の背後にあり、DHCP リレー ポリシーが **[**サーバー **VRF** を使用(**Use Server VRF**)**]** オプションに設定されている場合(**[DHCP** サーバー プリファレンス(**DHCP Server Preference**)**]** フィールドにおいて))、EPG/サーバー VRF にインターフェイスがま だ存在しなければ、クライアント ブリッジ ドメインが展開されているリーフ スイッ チへ EPG/ブリッジ ドメイン/ブリッジ ドメイン サブネットを展開する必要がありま す。
- EPG の背後にある DHCP サーバーに対して、DHCP リレー ポリシーが **[**サーバー **VRF** を使用(**UseServer VRF**)**]** オプションに設定されている場合(**[DHCP** サーバー プリ ファレンス(**DHCP Server Preference**)**]** フィールド)、IPv4 および IPv6 ルートの両 方と、サーバ ブリッジ ドメイン SVI がクライアント リーフ スイッチに作成されま す。
- **[**サーバー**VRF**を使用(**UseServerVRF**)**]**オプションは、サイト間DHCPトラフィッ クではサポートされていません。
- オプション 79 には、以下の制限が適用されます。
	- オプション 79 は DHCPv6 でのみサポートされています。
	- オプション 79 はインフラ テナントではサポートされていません。

始める前に

レイヤ 2 またはレイヤ 3 管理接続が設定されていることを確認します。

#### 手順

- ステップ **1** メニュー バーで、**[**テナント(**Tenant**)**]** > *[*テナント名(*tenant\_name*)*]* を選択します。
- ステップ **2 [**ナビゲーション(**Navigation**)**]** ペインの **[**テナント(**Tenant**)**]** *[*テナント名(*tenant\_name*)*]* の下で、**[**ポリシー(**Policies**)**]** > **[**プロトコル(**Protocol**)**]** > **[DHCP]**を展開します。
- ステップ **3** [Relay Policies] を右クリックし、[Create DHCP Relay Policy] をクリックします。
- ステップ **4** [Create DHCP Relay Policy] ダイアログボックスで、次の操作を実行します。
	- a) [Name] フィールドに、DHCP リレープロファイル名 (DhcpRelayP) を入力します。 この名前では最大 64 文字までの英数字を使用できます。
	- b) (任意) [説明(Description)] フィールドに、DHCP リレー ポリシーの説明を入力しま す。

説明には最大 128 文字までの英数字を使用できます。

c) [Providers] を展開します。

**[DHCP** プロバイダーの作成(**Create DHCP Provider**)**]** ダイアログボックスが表示されま す。

d) [Create DHCPProvider] ダイアログボックスの [EPG Type] フィールドで、DHCP サーバがど こで接続されているかによって適切なオプション ボタンをクリックします。

選択する EPG タイプのオプションは、EPG タイプによって異なります。

- EPG タイプとして **[**アプリケーション **EPG**(**Application EPG**)**]** を選択すると、次の オプションが **[**アプリケーション **EPG**(**Application EPG**)**]** 領域に表示されます。
	- **[**テナント(**Tenant**)**]** フィールドで、ドロップダウン リストから、テナントを選 択します。(infra)
	- [Application Profile] フィールドで、ドロップダウン リストから、アプリケーショ ンを選択します。(access)
	- [EPG] フィールドで、ドロップダウン リストから、EPG を選択します。(デフォ ルト)
- EPG タイプとして **[L2** 外部ネットワーク(**L2 External Network**)**]** を選択すると、**[L2** 外部ネットワーク領域(**L2 External Network**)**]** に次のオプションが表示されます。
	- **[**テナント(**Tenant**)**]** フィールドで、ドロップダウン リストから、テナントを選 択します。
	- **[L2 Out]** フィールドで、ドロップダウン リストから [L2 Out] を選択します。
	- **[External Network**(外部ネットワーク)**]** フィールドで、ドロップダウン リスト から外部ネットワークを選択します。
- EPG タイプとして **[L3** 外部ネットワーク(**L3 External Network**)**]** を選択すると、**[L3** 外部ネットワーク(**L3 External Network**)**]**領域に次のオプションが表示されます。
	- **[**テナント(**Tenant**)**]** フィールドで、ドロップダウン リストから、テナントを選 択します。
	- **[L3 Out]** フィールドで、ドロップダウン リストから [L3 Out] を選択します。
	- **[External Network**(外部ネットワーク)**]** フィールドで、ドロップダウン リスト から外部ネットワークを選択します。
- EPG タイプとして **[DN]** を選択した場合は、ターゲット エンドポイント グループの識 別名を入力します。
- e) [DHCPServer Address] フィールドに、インフラ DHCP サーバの IP アドレスを入力します。
	- インフラ DHCP IP アドレスは、インフラ IP アドレス APIC1 です。vShield コン トローラ設定のために展開する場合は、デフォルトの IP アドレス 10.0.0.1 を入 力する必要があります。 (注)
- f) **[DHCP** サーバー プレファレンス(**DHCP Server Preference**)**]**フィールドで、このプロバ イダーの管理設定値を選択します。

**[DHCP** サーバー プレファレンス(**DHCP Server Preference**)**]** フィールドは、リリース 5.2(4) 以降で使用できます。リーフ スイッチは、このフィールドの値を基に、クライアン ト VRF またはサーバー VRF のどちらから DHCP リレー パケットをルーティングするかを 決定します。詳細については、DHCP サーバー設定フィールドについて (12 ページ)を 参照してください。

- **[** なし(**None**)**]** : これはデフォルトのオプションで、リリース 5.2(4) より前の動作を 反映しています。**[**なし(**None**)**]**オプションを選択すると、スイッチは常にクライア ント VRF からの DHCP リレー パケットをルーティングします。VRF 間 DHCP リレー に使用する場合、サーバーVRFネットワークをクライアントVRFにリークするには、 共有サービス コントラクトが必要です。
- **[**サーバー **VRF** を使用(**Use Server VRF**)**]** : このオプションは、リリース 5.2(4) で導 入された新しい動作を反映しています。**[**サーバー**VRF**を使用(**UseServer VRF**)**]**オ プションを選択すると、スイッチは、DHCP クライアントが存在する EPG と DHCP サーバーが存在する EPG(またはDHCP サーバーが到達可能な L3Out のレイヤー 3 外 部)の間にコントラクトがあるかどうかには関わりなく、サーバーVRFからのDHCP リレー パケットをルーティングします。

VRF 間設定の場合、**[**サーバー **VRF** を使用(**Use Server VRF**)**]** オプション(**[DHCP** サーバー プリファレンス(**DHCP Server Preference**)**]** フィールド)を選択すると、 ルート ルックアップのため、サーバー サブネット ルートは、クライアント リーフ ス イッチのサーバ- VRF 内でプログラムされます。クライアント リーフ スイッチの DHCP プロセスは、それ以後、DHCP リレー パケットをサーバー VRF 経由で送信し ます。このため、サーバー VRF は、クライアント ブリッジ ドメインが展開されてい るすべてのリーフ スイッチに少なくとも 1 つの IP アドレスを使用して展開する必要 があります。

g) [OK] をクリックします。

[**DHCP** リレー ポリシーの作成(**Create DHCP Relay Policy**)**]** ウィンドウに戻ります。

h) [Submit] をクリックします。

DHCP リレー ポリシーが作成されます。

- ステップ **5**
- ステップ **6** [Navigation] ペインで、**[Networking]** > **[Bridge Domains]** > **[default]** > **[DHCP Relay Labels]** を展 開します。
- ステップ **7** [DHCP Relay Labels] を右クリックし、[Create DHCP Relay Label] をクリックします。
- ステップ **8** [Create DHCP Relay Label] ダイアログボックスで、次の操作を実行します。
	- a) [Scope] フィールドで、テナントのオプション ボタンをクリックします。 このアクションにより、[Name] フィールドのドロップダウン リストに、以前に作成した DHCP リレー ポリシーが表示されます。
	- b) [Name] フィールドのドロップダウン リストから、作成済みの DHCP ポリシーの名前 (DhcpRelayP)を選択するか、[Create DHCP Relay Policy] を選択して新しいリレー ポリ シーを作成します。

c) [DHCP Option Policy] で、既存のオプション ポリシーを選択するか、[Create DHCP Option Policy] を選択して新しいオプション ポリシーを作成します。

オプション 79 を呼び出すには、**ID** として 79 を使用して以前に作成した DHCP オプショ ン ポリシーを選択します。

新しいオプション ポリシーを作成する場合は、**[DHCP** オプションポリシー作成(**Create DHCP Option Policy**)**]** ウィンドウの **[**オプション(**Options**)**]** ペインで、**ID** として 79 を 入力してください。

d) [Submit] をクリックします。

DHCP サーバがブリッジ ドメインに関連付けられます。

ステップ **9** [Navigation] ペインで、**[Networking]** > **[Bridge Domains]** > **[default]** > **[DHCP Relay Labels]** を展 開し、作成された DHCP サーバを表示します。

## **REST API** を使用してオプション **79** を設定する

REST API を使用して DHCP オプション ポリシーのオプション 79 を設定するには:

POST URL: https://apic-ip-address/api/mo/uni.xml

```
<dhcpOptionPol dn="uni/tn-dhcp_client/dhcpoptpol-dhcp_option_policy"
name="dhcp_option_policy" status="">
<dhcpOption data="" id="79" name="option_79"/>
</dhcpOptionPol>
```
# **NX-OS**スタイル**CLI**を使用した**APIC**インフラストラクチャの**DHCP**サー バー ポリシーの設定

- アプリケーション エンドポイント グループで使用されるポートおよびカプセル化は、物 理または VM マネージャ (VMM)ドメインに属している必要があります。ドメインにそ れらの関連付けが確立されていない場合、APIC では EPG の展開を続行しますが障害が発 生します。
- Cisco APIC は、IPv4 と IPv6 の両方のテナント サブネットで DHCP リレーをサポートしま す。DHCP サーバ アドレスには IPv4 または IPv6 を使用できます。DHCPv6 リレーは、 ファブリック インターフェイスで IPv6 が有効になっており、1 つ以上の DHCPv6 リレー サーバが設定されている場合にのみ、発生します。

### 始める前に

DHCP サーバ アドレスに到達するためにレイヤ 2 またはレイヤ 3 接続が設定されていることを 確認します。

手順

```
APIC インフラストラクチャ トラフィックの DHCP サーバ ポリシー設定を設定します。
例:
エンドポイント グループの DHCP リレー ポリシー
apic1(config)# tenant infra
apic1(config-tenant)# template dhcp relay policy DhcpRelayP
apic1(config-tenant-template-dhcp-relay)# ip address 10.0.0.1 tenant infra application access epg default
apic1(config-tenant-template-dhcp-relay)# exit
apic1(config-tenant)# interface bridge-domain default
apic1(config-tenant-interface)# dhcp relay policy tenant DhcpRelayP
apic1(config-tenant-interface)# exit
例:
レイヤ 3 Outside の DHCP リレー ポリシー
ifav28-ifc2(config)# tenant dhcpTn
ifav28-ifc2(config-tenant)# template dhcp relay policy DhcpRelayPol
ifav28-ifc2(config-tenant-template-dhcp-relay)# ip address 11.1.1.11 tenant dhcpTn application ap epg serverEpg
ifav28-ifc2(config-tenant-template-dhcp-relay)# exit
ifav28-ifc2(config-tenant)# exit
ifav28-ifc2(config)# leaf 2001
ifav28-ifc2(config-leaf)# interface ethernet 1/4
ifav28-ifc2(config-leaf-if)# no switchport
ifav28-ifc2(config-leaf-if)# vrf member tenant dhcpTn vrf v1
ifav28-ifc2(config-leaf-if)# dhcp relay policy tenant DhcpRelayPol
```
# **GUI** を使用した **APIC** インフラストラクチャ用 **DHCP** サーバ ポリシーの 設定

- このタスクは、vShield ドメイン プロファイルを作成するユーザの前提条件です。
- アプリケーション エンドポイント グループで使用されるポートおよびカプセル化は、物 理または VM マネージャ(VMM)ドメインに属している必要があります。ドメインにそ れらの関連付けが確立されていない場合、APIC では EPG の展開を続行しますが障害が発 生します。
- Cisco APIC は、IPv4 と IPv6 の両方のテナント サブネットで DHCP リレーをサポートしま す。DHCP サーバ アドレスには IPv4 または IPv6 を使用できます。DHCPv6 リレーは、 ファブリック インターフェイスで IPv6 が有効になっており、1 つ以上の DHCPv6 リレー サーバが設定されている場合にのみ、発生します。

### 始める前に

ifav28-ifc2(config-leaf-if)# **exit**

レイヤ 2 またはレイヤ 3 管理接続が設定されていることを確認します。

#### 手順

インフラストラクチャ テナントの DHCP サーバ ポリシーとして APIC を設定します。

このリレー ポリシーは、接続エンティティ プロファイルの設定を使用した接続さ れたハイパーバイザであるすべてのリーフ ポートにプッシュされます。接続エン ティティプロファイルによる設定の詳細については、VMMドメインプロファイル の作成に関連する例を参照してください。 (注)

### 例:

#### **EPG** の **DHCP** リレー ポリシー

```
<!-- api/policymgr/mo/.xml -->
<polUni>
```
POST https://*apic-ip-address*/api/mo/uni.xml

```
<fvTenant name="infra">
```

```
<dhcpRelayP name="DhcpRelayP" owner="tenant">
     <dhcpRsProv tDn="uni/tn-infra/ap-access/epg-default" addr="10.0.0.1" />
   </dhcpRelayP>
    <fvBD name="default">
     <dhcpLbl name="DhcpRelayP" owner="tenant"/>
    </fvBD>
 </fvTenant>
</polUni>
```
### 例:

#### レイヤ **3 Outside** の **DHCP** リレー ポリシー

**l3extLIfP** で適切な名前とオーナーを使用して DHCP リレー ラベルを指定する必要 があります。 (注)

```
<polUni>
  <fvTenant name="dhcpTn">
    <l3extOut name="Out1" >
      <l3extLNodeP name="NodeP" >
        <l3extLIfP name="Intf1">
           <dhcpLbl name="DhcpRelayPol" owner="tenant" />
       </l3extLIfP>
     </l3extLNodeP>
  </l3extOut>
</fvTenant>
<polUni>
```
POST https://*apic-ip-address*/api/mo/uni.xml

#### 例:

### **DHCP** サーバー プリファレンスを **[**サーバー **VRF** を使用**]** オプションに設定する

```
<!-- api/policymgr/mo/.xml -->
<polUni>
```
POST https://*apic-ip-address*/api/mo/uni.xml

```
<dhcpRelayP descr="" dn="uni/tn-dhcp_client/relayp-dhcp_relay_pol" status="">
    <dhcpRsProv addr="100.1.1.1/24" pref="use-server-vrf"
tDn="uni/tn-dhcp_server/ap-ap_server/epg-epg_server"/>
</dhcpRelayP>
```
例:

```
DHCP サーバー プリファレンスを [なし] オプションに設定する
```

```
<!-- api/policymgr/mo/.xml -->
<polUni>
```
POST https://*apic-ip-address*/api/mo/uni.xml

```
<dhcpRelayP descr="" dn="uni/tn-dhcp_client/relayp-dhcp_relay_pol" status="">
    <dhcpRsProv addr="100.1.1.1/24" pref=""
tDn="uni/tn-dhcp_server/ap-ap_server/epg-epg_server"/>
</dhcpRelayP>
```
# **DNS** サービス ポリシーの設定

DNS ポリシーは、ホスト名で外部サーバ(AAA、RADIUS、vCenter、サービスなど)に接続 するために必要です。DNS サービス ポリシーは共有ポリシーであるため、このサービスを使 用するすべてのテナントと VRF を特定の DNS プロファイル ラベルで設定する必要がありま す。ACI ファブリックの DNS ポリシーを設定するには、次のタスクを完了する必要がありま す。

• 管理 EPG が DNS ポリシー用に設定されていることを確認してください。設定されていな い場合、このポリシーはスイッチで有効になりません。

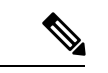

- 管理 EPG では、デフォルトの DNS ポリシーのみがサポートされ ます。 (注)
	- DNSプロバイダーとDNSドメインに関する情報が含まれるDNSプロファイル(デフォル ト)を作成します。
	- DNS プロファイル(デフォルトまたは別の DNS プロファイル)の名前を必要なテナント で DNS ラベルに関連付けます。

テナントごと、VRFごとのDNSプロファイル設定を設定することができます。適切なDNSラ ベルを使用して、追加の DNS プロファイルを作成して、特定のテナントの特定の VRF に適用 できます。たとえば、名前がacmeのDNSプロファイルを作成する場合、テナント設定でacme の DNS ラベルを適切な **[Networking]** > **[VRF]** ポリシー設定に追加できます。

# インバンド **DNS** サービス ポリシーによる外部宛先の設定

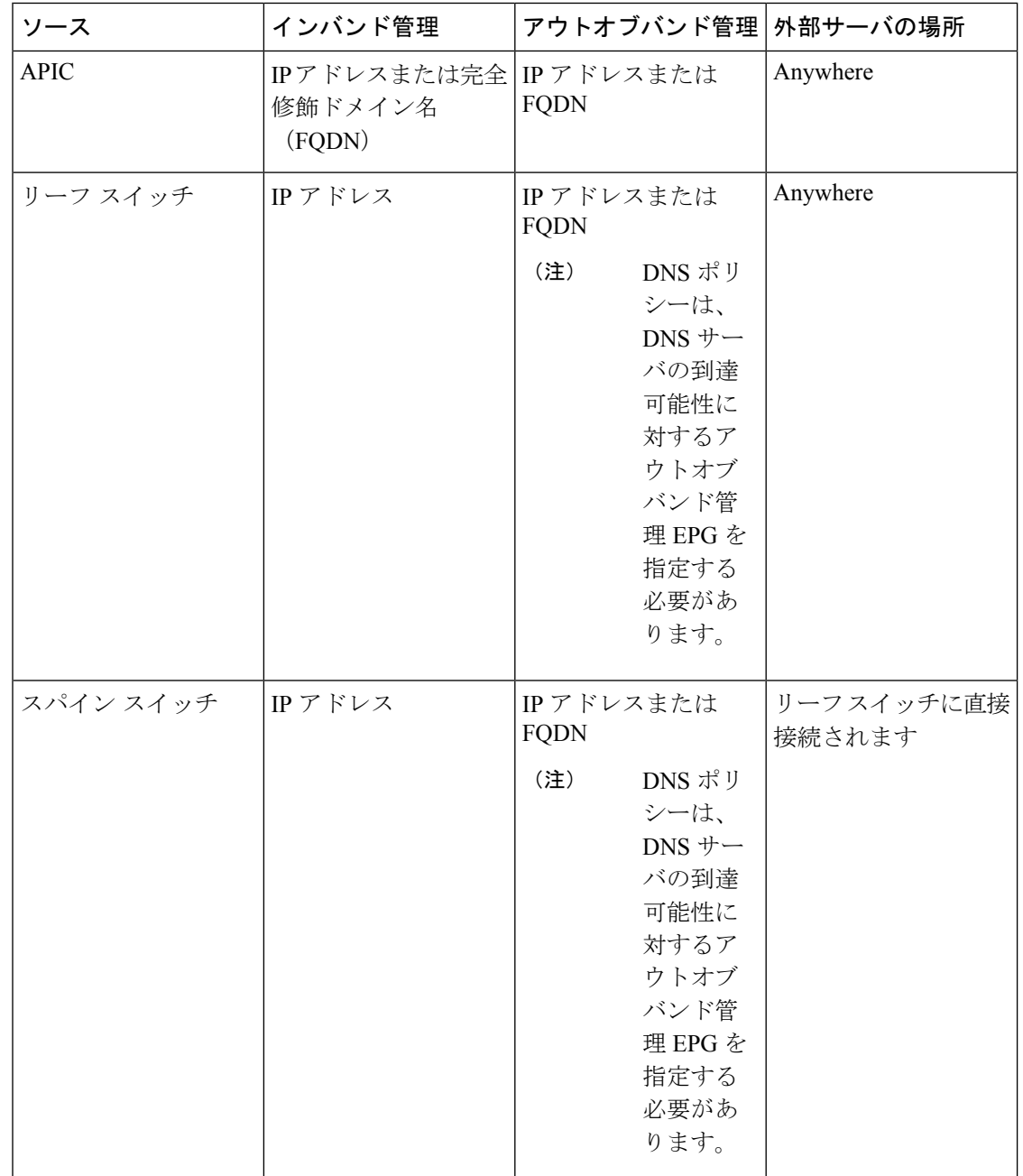

次のように、サービスに対して外部宛先を設定します。

次に示すのは、外部サーバのリストです。

- Call Home SMTP サーバ
- Syslog サーバ
- SNMP トラップの宛先
- 統計情報のエクスポートの宛先
- エクスポートの設定の宛先
- Techsupport のエクスポートの宛先
- コア エクスポートの宛先

推奨されるガイドラインは次のとおりです。

- 外部サーバは、リーフ アクセス ポートに接続する必要があります。
- 管理ポートの追加の配線を避けるために、リーフスイッチにはインバンド接続を使用しま す。
- スパインスイッチにはアウトオブバンド管理接続を使用します。スパインスイッチとリー フ スイッチが外部サーバの同じセットに到達できるように、スパイン スイッチのこのア ウトオブバンドネットワークをインバンド管理の仮想ルーティングおよび転送 (VRF) 機 能があるリーフ ポートの 1 つに接続します。
- 外部サーバには IP アドレスを使用します。

### デュアル スタック **IPv4** および **IPv6 DNS** サーバ

DNS サーバには、A レコード (IPv4) または AAAA レコード (IPv6) のプライマリ DNS レコード があります。A および AAAA レコードは、ドメイン名を特定の IP アドレス (IPv4 または IPv6) と関連付けます。

ACI ファブリックは、IPv4 で実行する信頼できるパブリック DNS サーバを使用するように設 定できます。これらのサーバは、A レコード (IPv4) または AAAA レコード (IPv6) で解決およ び応答できます。

純粋な IPv6 環境では、システム管理者は IPv6 DNS サーバを使用する必要があります。IPv6 DNS サーバは、/etc/resolv.conf に追加することによって有効化されます。

より一般的な環境では、デュアルスタック IPv4 および IPv6 DNS サーバを使用します。デュア ルスタックの場合、IPv4 と IPv6 の両方が /etc/resolv.conf にリストされます。ただし、デュアル スタック環境で、単純に IPv6 DNS サーバをリストに追加すると、DNS 解決の大きな遅延を引 き起こす可能性があります。これは、デフォルトで IPv6 プロトコルが優先されるため、IPv4 DNS サーバに接続できないためです (/etc/resolv.conf で最初にリストされている場合) 。この解 決法は、IPv4 DNS サーバの前に IPv6 DNS サーバをリストすることです。また、IPv4 と IPv6 両方のルックアップで同一ソケットを使用できるようにするために、「options single-request-reopen」を追加します。

IPv6 DNS サーバが最初にリストされているデュアルスタック IPv4 および IPv6 DNS サーバの resolv.conf の例を次に示します。「single-request-reopen」オプションにも注意してください。

options single-request-reopen nameserver 2001:4860:4680::8888 nameserver 2001:4860:4680::8844

nameserver 8.8.8.8 nameserver 8.8.4.4

### デュアル スタック **IPv4** および **IPv6** 環境

ACI ファブリックの管理ネットワークが IPv4 と IPv6 の両方をサポートする場合、Linux シス テムアプリケーション (glibc) では、getaddrinfo()がIPv6を最初に返すため、IPv6ネットワー クをデフォルトで使用します。

ただし、特定の条件下では IPv4 アドレスが IPv6 アドレスよりも推奨されることがあります。 Linux IPv6スタックには、IPv6にマッピングされたIPv4アドレス(::ffff/96)を使用して、IPv6 アドレスとしてマッピングされた IPv4 アドレスを有効にする機能があります。これは、IPv6 対応アプリケーションが IPv4 と IPv6 両方を受け入れまたは接続するためにシングル ソケット のみ使用できるようにします。これは /etc/gai.conf の getaddrinfo() の glibc IPv6 選択項目によっ て制御されます。

/etc/hosts を使用する場合は glibc が複数のアドレスを返すようにするために、/etc/hosts ファイ ルに「multi on」を追加する必要があります。追加しないと、最初に一致したものだけを返す 場合があります。

アプリケーションが IPv4 と IPv6 の両方が存在するかどうかを認識していない場合、異なるア ドレスファミリを使用するフォールバック試行が実行されないことがあります。このようなア プリケーションでは、フォールバックの実装が必要な場合があります。

### **DNS** プロファイルの **IPv4** または **IPv6** の優先順位のポリシー

DNS プロファイルは、IPv4 と IPv6 のバージョン優先順位の選択をサポートします。ユーザ イ ンターフェイスを使用して、優先順位を有効にすることができます。IPv4がデフォルトです。

次の例は、Postman REST API を使用したポリシーベースの設定を示します。

```
<?xml version="1.0" encoding="UTF-8"?>
<!— api/node/mo/uni/fabric/dnsp-default.xml —>
<dnsProfile dn="uni/fabric/dnsp-default" IPVerPreference="IPv6" childAction="" descr=""
 >
</dnsProfile>
```
gai.conf の設定は、宛先アドレス選択を制御します。ファイルには、ラベル テーブル、優先順 位テーブル、IPv4 範囲テーブルが含まれます。IPv4 または IPv6 をもう一方よりも優先付けす る変更は、優先順位テーブルのエントリに含める必要があります。Linux システムで多数のフ レーバーに使用されている標準ファイルの内容例を下に示します。ファイルのprecedenceラベ ルの一行でデフォルト設定を上書きします。

次の例は、IPv4 を IPv6 よりも優先させるための gai.conf です。

# Generated by APIC label ::1/128 0 label ::/0 1 label 2002::/16 2 label ::/96 3 label ::ffff:0:0/96 4 precedence ::1/128 50 precedence ::/0 40 precedence 2002::/16 30 precedence ::/96 20 # For APICs prefering IPv4 connections, change the value to 100. precedence ::ffff:0:0/96 10

# **GUI** を使用した **DNS** プロバイダーと接続するための **DNS** サービス ポ リシーの設定

### 始める前に

レイヤ 2 またはレイヤ 3 管理接続が設定されていることを確認します。

#### 手順

- ステップ **1** メニュー バーで、**[FABRIC]** > **[Fabric Policies]** を選択します。[Navigation] ペインで、**[Global Policies]** > **[DNS Profiles]** を展開し、デフォルトの DNS プロファイルをクリックします。
- ステップ **2** [Work] ペインの [Management EPG] フィールドで、ドロップダウン リストから、適切な管理 EPG (デフォルト(Out-of-Band))を選択します。
- ステップ **3** [DNS Providers] を展開し、次の操作を実行します。
	- a) [Address] フィールドに、プロバイダー アドレスを入力します。
	- b) [Preferred] カラムで、優先するプロバイダーとしてこのアドレスが必要な場合は、チェッ クボックスをオンにします。 優先するプロバイダーは1つだけ指定できます。
	- c) [Update] をクリックします。
	- d) (任意)セカンダリDNSプロバイダーを追加するには、[DNSProviders]を展開し、[Address] フィールドで、プロバイダー アドレスを入力します。[Update] をクリックします。
- ステップ **4** [DNS Domains] を展開し、次の操作を実行します。
	- a) [Name] フィールドに、ドメイン名 (cisco.com) を入力します。
	- b) [Default]カラムで、チェックボックスをオンにしてこのドメインをデフォルトドメインに します。

デフォルトとして指定できるドメイン名は 1 つだけです。

- c) [Update] をクリックします。
- d) (任意)セカンダリDNSドメインを追加するには、[DNSDomains]を展開します。[Address] フィールドに、セカンダリ ドメイン名を入力します。**Update** をクリックします。
- **ステップ5** [送信 (Submit) ] をクリックします。 DNS サーバが設定されます。
- ステップ **6** メニュー バーで、**[TENANTS]** > **[mgmt]** をクリックします。
- ステップ **7** [Navigation] ペインで、**[Networking]** > **[VRF]** > **[oob]** の順に展開し、[oob] をクリックします。
- ステップ8 [Work] ペインの [Properties] 下で、[DNS labels] フィールドに、適切な DNS ラベル(デフォル ト)を入力します。[Submit] をクリックします。

DNS プロファイル ラベルがテナントおよび VRF で設定されました。

# カスタム証明書の設定

# カスタム証明書の設定のガイドライン

- Cisco Application Policy Infrastructure Controller (APIC) で証明書署名要求 (CSR) を生成す るために使用される秘密キーのエクスポートはサポートされていません。証明書の CSR を生成するために使用された秘密キーを共有することにより、「Subject Alternative Name (SAN)」フィールドのワイルドカード(「\* cisco.com」など)を介して複数のサーバで 同じ証明書を使用する場合は、秘密キーを Cisco Application Centric Infrastructure(ACI) ファブリックの外部に配置し、Cisco ACI ファブリックにインポートします。
- 証明書署名要求(CSR)を生成する前に、公開中間証明書とルート CA 証明書をダウン ロードしてインストールする必要があります。ルート CA 証明書は技術的には CSR を生 成するために必要ではありませんが、シスコでは、対象とする CA 機関と CSR への署名 に使用される実物の間の不一致を防ぐために、CSRを生成する前にルートCA証明書が必 要です。Cisco APIC は、送信された証明書が設定された CA によって署名されていること を確認します。
- 更新された証明書の生成に同じ公開キーと秘密キーを使用するには、次のガイドラインを 満たす必要があります。
	- 元の CSR にはキー リング内の秘密キーとペアになる公開キーが含まれているため、 元の CSR を維持する必要があります。
	- CiscoAPICで公開キーと秘密キーを再使用する場合は、元の証明書に使用されたもの と同じ CSR を更新された証明書に再送信する必要があります。
	- 更新された証明書に同じ公開キーと秘密キーを使用する場合は、元のキーリングを削 除しないでください。キーリングを削除すると、CSRで使用されている関連秘密キー が自動的に削除されます。
- Cisco ACI マルチサイト、VCPlugin、VRA、および SCVMM は、証明書ベースの認証では サポートされません。
- Cisco APIC クラスタごとに 1つのSSL証明書のみが許可されます。
- 以降のリリースからリリース 4.0(1) にダウングレードする前に、証明書ベースの認証を無 効にする必要があります。
- 証明書ベースの認証セッションを終了するには、ログアウトして CAC カードを削除する 必要があります。
- Cisco APIC に設定されたカスタム証明書は、リーフ スイッチとスパイン スイッチに展開 されます。ファブリック ノードに接続するために使用される URL または DN が **[**サブジェ

クト(**Subject**)**]** または **[**サブジェクト代替名(**Subject Alternative Name**)**]** フィールド内 にある場合、ファブリック ノードは証明書でカバーされます。

• Cisco APIC GUI は、最大サイズが 4k バイトの証明書を受け入れることができます。

## **GUI** を使用した **Cisco ACI HTTPS** アクセス用カスタム証明書の設定

### $\bigwedge$

ダウンタイムの可能性があるため、メンテナンス時間中にのみこのタスクを実行してくださ い。 注意

ダウンタイムは外部ユーザまたはシステムからの Cisco ApplicationPolicy Infrastructure Controller (APIC)APIC クラスタおよびスイッチへのアクセスには影響しますが、Cisco APIC とスイッ チの接続には影響しませスイッチで実行されている NGINX プロセスのため、外部接続にも影 響が及びますが、ファブリックのデータプレーンには影響ありません。CiscoAPIC、設定、管 理、トラブルシューティングなどへのアクセスは影響を受けることになります。CiscoAPICお よび スイッチで実行されている NGINX Web サーバーは、この操作中に再起動されます。

### 始める前に

適切な認証局を作成できるように、信頼できる証明書を取得する機関を決定します。

### 手順

- ステップ **1** メニュー バーで、**[Admin]** > **[AAA]** の順にクリックします。
- ステップ **2 [**ナビゲーション(**Navigation**)**]** ペインで、**[**セキュリティ(**Security**)**]** を選択します。
- ステップ **3** 作業ペインで、**[**認証局(**Certificate Authorities**)**]** > **[**アクション(**Actions**)**]** > **[**認証局の作成 (**Create Certificate Authority**)**]** の順に選択します。
- ステップ **4** [認証局の作成(**Create Certificate Authority**)] 画面で、[**Name**(名前)] フィールドに、認証 局の名前を入力します。
- ステップ5 (オプション)認証局の [説明 (Description) ] を入力します。
- ステップ **6 [**証明書チェーン(**Certificate Chain**)**]** フィールドで、Cisco APIC の証明書署名要求(CSR) に署名する認証局の中間証明書とルート証明書をコピーします。

証明書は、Base64 エンコード X.509 CER(Cisco Emergency Responder)フォーマットである必 要があります。中間証明書はルート CA 証明書の前に配置されます。次の例のようになりま す。

```
-----BEGIN CERTIFICATE-----
<Intermediate Certificate>
-----END CERTIFICATE-----
-----BEGIN CERTIFICATE-----
<Root CA Certificate>
-----END CERTIFICATE-----
```
**ステップ1** [保存 (Save) ] をクリックします。

ステップ **8** 作業ペインで、**[**キーリング(**Key Rings**)**]** > **[**アクション(**Actions**)**]** > **[**キーリングの作成 (**Create Key Ring**)**]** の順に選択します。

キーリングを使用すると、以下を管理できます。

- **1.** 秘密キー(外部デバイスからインポートされた、またはCisco APIC で内部的に生成された もの)。
- **2.** 秘密キーによって生成された CSR。
- **3.** CSR を通じて署名された証明書。
- ステップ **9** [Create Key Ring] ダイアログボックスで、[Name] フィールドに、名前を入力します。
- ステップ **10** (オプション)キーリングの [説明(**Description**)] を入力します。
- ステップ **11** [認証局(**Certificate Authority**)] フィールドで、[認証局の選択(**Select Certificate Authority**)**]** をクリックし、以前に作成した認証局を選択するか、[認証局の作成(**Create Certificate Authority**)] を選択します。
- ステップ **12** [秘密キー(**Private Key**)] フィールドで必要なラジオボタンを選択します。 次のオプションがあります。
	- **1.** 新しいキーの生成 (Generate New Key)
	- **2.** 既存キーのインポート (Import Existing Key.)
- ステップ **13** 秘密キーを入力します。このオプションは、**[**秘密キー(**PrivateKey**)**]**の**[**既存キーのインポー ト(**Import Existing Key**)**]** オプションを選択した場合にのみ表示されます。
- ステップ **14 [**秘密キー(**Private Key**)**]** フィールドで **[**新しいキーの生成(**Generate New Key**)**]** オプション を選択した場合は、**[**キー タイプ(**Key Type**)**]** で必要なラジオ ボタンを選択します。 選択できる基準は、次のとおりです。
	- 1. **[RSA]** (Rivest、Shamir、および Adelman)
	- 2. [ECC] (楕円曲線暗号)。 ECDSA (楕円曲線デジタル署名アルゴリズム)とも呼ばれま す。
- ステップ **15** キーリングでCiscoAPICを使用してCSRを生成する場合は、その内容を**[**証明書(**Certificate**)**]** フィールドに追加しないでください。前の手順でCiscoAPICを使用せずに秘密キーおよびCSR を生成していて、CA によって署名された証明書がある場合は、その内容を **[**証明書 (**Certificate**)**]** フィールドに追加します。
- ステップ **16** 暗号に必要なキー強度を選択します。このオプションは、**[**秘密キー(**Secret Key**)**]**で [新しい キーの生成(Generate New Key)] オプションを選択した場合にのみ表示されます。RSA の場 合は **[**モジュラス(**Modulus**)**]** ドロップダウン リストで、ECC **[**キー タイプ(**Key Type**)**]** の 場合は **[ECC** カーブ(**ECC Curvce**)**]** ラジオ ボタンで選択します。
	- a) **[**キー タイプ(**Key Type**)**]** で **[RSA]** を選択した場合は、**[**モジュラス(**Modulus**)**]** ドロッ プダウン リストからモジュラス値を選択します。
	- b) **[**キー タイプ(**Key Type**)**]** で **[ECC]** を選択した場合は、**[ECC** 曲線(**ECC Curve**)**]** ラジ オ ボタンのリストから適切な曲線を選択します。
- ステップ **17** [保存(**Save**)] ( [キーリングの作成(**Create Key Ring**)] 画面) をクリックします。
- ステップ **18 [**作業(**Work**)**]**ペインで、**[**キーリング(**Key Rings**)**]** > *[*キーリング名*]*を選択します(また は、必要なキーリングの行をダブルクリックします)。

署名付き証明書と秘密キーを入力していない場合は、**[**作業(**Work**)**]** ペインの **[**キーリング (**KeyRings**)**]**領域で、作成されたキーリングの**[**管理状態(**AdminState**)**]**に**[**開始(**Started**)**]** と表示され、CSR が生成されるのを待ちます。手順 19 に進みます。

署名付き証明書と秘密キーの両方を入力した場合は、**[**キーリング(**Key Rings**)**]** 領域に、作 成されたキーリングの **[**管理状態(**Admin State**)**]** が **[**完了(**Completed**)**]** と表示されます。 手順 22 に進みます。

キー リングは削除しないでください。キーリングを削除すると、CSR で使用され ている関連秘密キーが自動的に削除されます。 (注)

展開ボタンをクリックすると、新しい画面に選択したキーリングが表示されます。

ステップ **19 [**証明書要求(**Certificate Request**)**]**ペインで、**[**証明書要求の作成(**Create Certificate Request**)**]** をクリックします。

**[**証明書要求(**Certificate Request**)**]** ウィンドウが表示されます。

a) **[**サブジェクト(**Subject**)**]** フィールドに、CSR の共通名([CN])を入力します。

ワイルドカードを使用して Cisco APIC の完全修飾ドメイン名(FODN)を入力することも できますが、新しいタイプの証明書では、通常、識別可能な証明書の名前を入力し、**[**代替 サブジェクト名(**Alternate Subject Name**)**]** フィールド(*[SAN]*フィールド)にすべての CiscoAPICのFQDNを入力することを推奨します(多くの最新のブラウザは、[SAN]フィー ルドに FQDN が入力されていることを想定しています)。

- b) **[**代替サブジェクト名(**AlternateSubject Name**)**]**フィールドに、「DNS:apic1.example.com, DNS:apic2.example.com, DNS:apic3.example.com」や「DNS:\*example.com」など、すべての Cisco APIC の FQDN を入力します。 。
- c) **[**地域(**Locality**)**]** フィールドに、組織の市または町を入力します。
- d) **[**州(**State**)**]** フィールドに、組織が所在する州を入力します。
- e) **[**国(**Country**)**]** フィールドに、組織の所在地の国を表す 2 文字の ISO コードを入力しま す。
- f) **[**組織名(**Organization Name**)**]** を入力し、**[**組織単位名( **Organization Unit Name**)**]** に単 位を入力します。
- g) 組織の連絡担当者の **[**電子メール(**Email**)**]** アドレスを入力します。
- h) **[**パスワード(**Password**)**]** に入力し、**[**パスワードの確認(**Confirm Password**)**]** フィール ドにもう一度入力します。
- i) [OK] をクリックします。
- ステップ **20** [証明書要求の設定( Certificate Request Settings)] ペインに、上で入力した情報が表示されま す(手順 19)。
- ステップ **21 [**作業(**Work**)**]**ペインで、**[**キーリング(**Key Rings**)**]** > *[*キーリング名*]*を選択します(また は、必要なキーリングの行をダブルクリックします)。

**新しい画面に選択したキーリングが表示されます。** 

キーリングに示されている認証局によって署名されていないCSR、またはMS-DOS 形式の行末を持つCSRは受け入れられません。エラーメッセージが表示されたら、 MS-DOS の行末を削除して解決します。 (注)

キーが正常に確認されて、**[**作業(**Work**)**]** ペインの **[**管理状態(**Admin State**)**]** が **[**完了済み (**Completed**)**]** に変わり、HTTP ポリシーで使用できるようになります。

- ステップ **22** メニュー バーで、**[**ファブリック(**Fabric**)**]** > **[**ファブリック ポリシー(**Fabric Policies**)**]**を選 択します。
- ステップ **23** [ナビゲーション(Navigation)] ペインで、**[**ポリシー( **Policies**)**]** > **[**ポッド(**Pod**)**]** > **[**管理 アクセス(**Management Access**)**]** > **[**デフォルト(**default**)**]** をクリックします。
- ステップ **24** [Work] ペインの [Admin Key Ring] ドロップダウン リストで目的のキー リングを選択します。
- ステップ **25** (オプション)証明書ベースの認証では、[Client Certificate TP] ドロップダウン リストで、以 前に作成したローカル ユーザ ポリシーを選択し、[Client Certificate Authentication state] の [Enabled] をクリックします。
- ステップ **26** [Submit] をクリックします。 すべての Web サーバーがリスタートし、証明書がアクティブになり、デフォルト以外のキー リングは HTTPS アクセスに関連付けられます。

### 次のタスク

証明書の失効日には注意し、期限切れになる前に必要な措置を取ってください。更新された証 明書に同じキー ペアを保持するには、CSR を保持します。CSR にはキーリング内の秘密キー とペアになる公開キーが含まれています。証明書が期限切れになる前に、同じ CSR を再送信 してください。削除したり、新しいキーリングを作成したりしないでください。キーリングを 削除すると、 Cisco APICに保存されている秘密キーが削除されます。

# ファブリック全体のシステム設定のプロビジョニング

# **APIC**インバンドまたはアウトオブバンド接続設定**(preferences)**の設定

このトピックでは、APIC サーバ認証サーバまたは ACI ファブリックに外部 SNMP サーバなど のデバイスの管理アクセスのインバンドおよびアウトオブバンド接続の間で切り替える方法に ついて説明します。有効化 インバンド ACI ファブリックのリーフ スイッチからの外部デバイ スに APIC サーバ間のインバンド管理接続を実行します。有効化 **ooband** ACI ファブリックに 外部接続の外部デバイスに APIC サーバ間のアウトオブバンド管理接続を実行します。

### 始める前に

インバウンドおよびアウトバウンド管理ネットワークを構成します。詳細については、「管 理」 (『*Cisco APIC* 基本設定ガイド、リリース *3.x*』) を参照してください。

#### 手順

- ステップ **1** メニューバーで、 **System** > **System Settings** の順にクリックします。
- ステップ **2** ナビゲーション バーで、をクリックして **APIC** 接続設定 **(preferences)** 。
- ステップ **3** ポリシーを有効にするにはクリックして インバンド または **ooband** 。
- ステップ **4** [Submit] をクリックします。

## クォータ管理ポリシーの設定

Application Policy Infrastructure Controller (APIC) リリース 2.3(1) 移行から、テナント管理者が設 定できるオブジェクトの数に制限が設けられました。これにより、管理者は、テナントを超え てグローバルに追加される管理対象オブジェクトの数を制限できるようになりました。

この機能は、テナントまたはテナントのグループが、リーフごと、またはファブリックごとの ACIの最大数を超えないようにする点で、または利用可能なリソースの大部分を不当に消費し て、同じファブリックの他のテナントに影響を及ぼすことがないようにする点で役立ちます。

### 手順

- ステップ **1** メニュー バーで、**System** > **System Settings** をクリックします。
- ステップ **2 Quota** を右クリックして、**Create Quota Configuration** を選択します。
- ステップ **3 Class** フィールドで、クォータによる制限を掛けるオブジェクトのタイプを選択します。
- ステップ **4 Container Dn** フィールドに、クラスを説明する識別名 (DN) を入力します。
- ステップ **5 Exceed Action** フィールドで、**Fail Transaction Action** または **Raise Fault Action** を選択します。
- ステップ **6 MaxNumber**フィールドで、作成できる管理対象オブジェクトの最大数を入力します。これを 超えると、超過アクションが適用されることになります。
- ステップ **7** [Submit] をクリックします。

### 適用 **BD** 例外リストの作成

このトピックでは、適用対象のブリッジドメインには従わない、サブネットのグローバルな例 外リストの作成方法について説明します。適用 BD の機能を設定している場合、対象のエンド ポイント グループ (EPG) が ping を送信できるのは、関連付けられたブリッジ ドメイン内のサ ブネット ゲートウェイだけです。

例外 IP アドレスは、すべての VRF のすべての BD ゲートウェイに ping を送信できます。

L3Out用に設定されたループバックインターフェイスでは、対象のループバックインターフェ イスに合わせて設定された IP アドレスへの到達可能性は適用されません。

EBGP ピアとなる IP アドレスが、L3Out インターフェイスのサブネットとは異なるサブネット に存在している場合には、許容例外サブネットにピアサブネットを追加する必要があります。 そうしないと、送信元IPアドレスがL3Outインターフェイスのサブネットとは異なるサブネッ トに存在するため、eBGP トラフィックがブロックされます。

### 始める前に

適用対象のブリッジ ドメイン (BD) を作成します。

#### 手順

- ステップ **1** メニュー バーで、**System** > **System Settings** を選択します。
- ステップ **2 BD Enforced Exception List** をクリックします。
- ステップ **3 Exception List** の [+] をクリックします。
- ステップ **4** 任意のサブネット ゲートウェイに ping を送信できるサブネットの IP アドレスとネットワーク マスクを追加します。
- ステップ **5** これを繰り返して、適用ブリッジ ドメインの例外となるサブネットを追加します。
- ステップ **6** [Submit] をクリックします。

# **BGP** ルータ リフレクタ ポリシーとルート リフレクタ ノード エンドポ イントの作成

このトピックでは、ACIファブリックルートリフレクタを作成する方法について説明します。 リフレクタは、ファブリック内で外部ルートを配布するために、マルチ プロトコル BGP (MP-BGP) を使用します。ACI ファブリックでルート リフレクタをイネーブルにするには、 ファブリックの管理者がルート リフレクタになるスパイン スイッチを選択して、自律システ ム(AS)番号を提供する必要があります。ルート リフレクタが ACI ファブリックで有効にな れば、管理者は、外部ネットワークへの接続を設定できます。

### 始める前に

### 必須項目:

- ACIファブリックに外部ルータを接続するには、ファブリックインフラストラクチャの管 理者がボーダー ゲートウェイ プロトコル (BGP) のルート リフレクタとしてスパイン ノードを設定するひつようがあります。
- •冗長性のために、複数のスパインがルータリフレクタノードとして設定されます(1台の プライマリ リフレクタと 1 台のセカンダリ リフレクタ)。

手順

- ステップ **1** BGP ルート リフレクタ ポリシーを作成するには、次の手順を実行します:
	- a) メニュー バーで、**System** > **System Settings** をックリックします。
	- b) **BGP Route Reflector** をクリックします。
	- c) 入力自律システム番号を入力します。
	- d) **Route Reflector Nodes** で [+] をクリックします。
	- e) スパイン ルート リフレクタ ノードの ID エンドポイントを入力し、**Submit** をクリックし ます。
- ステップ **2** 外部ルート リフレクタ ノードのエンドポイントを作成するには、次の手順に従います:
	- a) **External Route Reflector Nodes** で [+] をクリックします。
	- b) 外部ルート リフレクタ ノードのエンドポイントとして機能するスパインを選択します。
	- c) これがマルチサイトによって管理されるサイトである場合には、インターサイトスパイン ルート リフレクタも指定できます。
	- d) [Submit] をクリックします。

# ファブリック全体のコントロール プレーンの **MTU** ポリシーを設定す る

このトピックでは、ファブリック全体のコントロールプレーン(CP)のMTUポリシーを作成 する方法について説明します。これは、ファブリックのノード(スイッチ)から送信されたコ ントロール プレーン パケットのグローバル MTU サイズを設定します。

マルチポッド トポロジでは、ファブリック外部ポートの MTU 設定は、CP MTU の値セット以 上である必要があります。そうしないと、ファブリックの外部ポートがCPMTUパケットをド ロップする可能性があります。

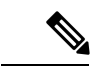

(注)

- MTU を IPN から継承する L3Out インターフェイス プロファイルを設定するには 9150 に します。IPN 全体で使用される MTU を 2916 に構成する必要がある場合には、L3Out イン ターフェイスプロファイル内で明示的に構成する必要があります(**[**テナント(**Tenants**)**]**> *tenant-name* > **[**ネットワーキング(**Networking**)**]** > **[**外部ルート ネットワーク(**External Routed Networks**)**]** > **[**外のネットワークを作成(**Create Routed Outside**)**]** > **[**ノードとイ ンターフェイス プロトコル プロファイル(**Nodes andInterface Protocol Profiles**)**]** > **[**ノー ド プロファイルを作成(**Create Node Profile**)**]** > **[**インターフェイス プロファイルを作成 (**Create Interface Profile**)**]** で構成します)。
	- Cisco APIC は、CP-MTU 設定に関係なく、常に 1496 バイト(TCP MSS 1456)の MTU で ファブリック スイッチへの TCP 接続を確立します。リモート ポッドおよびリモート リー フ スイッチの IPN ネットワークは、ファブリック ディスカバリのために少なくとも 1500 バイトの MTU をサポートする必要があります。

IPN または CP MTU を変更する場合、Cisco では CP MTU 値を変更し、次にリモート ポッドの スパイン上のMTU値を変更することをお勧めします。これで、MTUの不一致によりポッド間 の接続が失われるリスクが減少します。

### 手順

- ステップ **1** メニュー バーで、**System** > **System Settings** をックリックします。
- ステップ **2 Control Plane MTU** をクリックします。
- ステップ **3** ファブリック ポートの MTU を入力します。
- ステップ **4** [Submit] をクリックします。

## エンドポイント ループ保護の設定

エンドポイントのループ保護ポリシーでは、頻繁な MAC の移動を処理することによる、ルー プ検出の方法を指定します。EP ループ保護を設定するには、次の手順を実行します:

#### 手順

- ステップ **1** メニュー バーで、**System** > **System Settings** を選択します。
- ステップ **2** をクリックして エンドポイント コントロール 。
- ステップ **3 Ep Loop Protection** タブをクリックします。
- ステップ **4** ポリシーを有効にするには、**Enabled** をクリックします (**Administrative State** フィールドにあ ります) 。
- ステップ **5** オプション。ループを検出の間隔を設定します。これはループを検出するための時間を指定し ます。指定できる範囲は 30~ 300 秒です。デフォルトの設定は 60 秒です。
- ステップ **6** ループ検出乗算係数を設定します。これは、ループ検出間隔内で単一の EP がポート間を移動 した回数です。範囲は 1 ~ 255 です。デフォルトは 4 です。
- ステップ7 ループを検出したときに実行するアクションを選択します。

アクションとしては、次のものがあります:

- **BD Learn Disable**
- **Port Disable**

デフォルトは **Port Disable** です。

ステップ **8** [Submit] をクリックします。

## 不正エンドポイント制御ポリシー

### 不正なエンドポイントの制御ポリシーについて

不正なエンドポイントは、リーフ スイッチを頻繁に攻撃し、異なるリーフ スイッチ ポートに パケットを繰り返し挿入し、802.1Qタグを変更する(エンドポイントの移動をエミュレートす る)ことで、学習されたクラスと EPG ポートを変更します。誤設定により頻繁に IP アドレス と MAC アドレスが変更 (移動する) されることになります。

ファブリックの急速な移動などで、大きなネットワークの不安定状態、高い CPU 使用率、ま れなケースでは、大量かつ長期のメッセージおよびトランザクションサービス(MTS)バッファ 消費のため、エンドポイント マッパー (EPM) および EPM クライアント (EPMC) がクラッシュ することになります。また、このような頻繁な移動により、EPM および EPMC ログが非常に すばやくロールオーバーされ、無関係なエンドポイントのデバッグを妨害する可能性がありま す。

不正なエンドポイントの制御機能は脆弱性にすばやく対処します。

- 急速に移動する MAC および IP エンドポイントの特定。
- エンドポイントを一時的に静的にして、エンドポイントを隔離することによって移動を停 止します。
- 3.2(6) リリースより前:不正 **EP** 検出間隔のエンドポイントを静的に維持し、不正エンド ポイントとの間のトラフィックをドロップします。この時間が経過すると、不正な MAC アドレスまたは IP アドレスが削除されます。
- 3.2(6) リリース以降:不正な **EP** 検出間隔のエンドポイントを静的に維持(この機能はト ラフィックをドロップしなくなりました)。この時間が経過すると、不正な MAC アドレ スまたは IP アドレスが削除されます。
- ホスト トラッキング パケットを生成して、影響を受ける MAC または IP アドレスをシス テムが再学習できるようにします。
- 修正アクションを有効にするための障害の発生。

不正なエンドポイント制御ポリシーはグローバルに設定されており、他のループ防止方法とは 異なり、個々のエンドポイント レベルの機能です (IP および MAC アドレス) 。ローカルまた はリモートの移動を区別していません。いかなる種類のインターフェイスの変更も、エンドポ イントを隔離する必要があるかどうかを決定する際に移動と見なされます。

不正なエンドポイント制御機能は、デフォルトで無効になっています。

### 不正エンドポイント制御ポリシーの制限事項

不正エンドポイント制御ポリシーを使用する際には、次の制限が適用されます:

• 不正エンドポイント制御ポリシーのパラメータを変更しても、既存の不正エンドポイント には影響しません。

- 不正エンドポイントが有効になっていても、ループ検出とブリッジドメイン移動頻度は有 効になりません。
- 不正エンドポイント機能を無効にすると、すべての不正エンドポイントがクリアされま す。
- エンドポイント マッパー (EPM) の値は、不正エンドポイントのパラメータに制限を課し ます。この範囲外のパラメータ値を設定すると、CiscoAPIC適切でないパラメータごとに エラーが発生します。
- 不正エンドポイント検出のサポートは、リモート リーフ ノードに接続されているエンド ポイントではなく、ファブリックに接続されているエンドポイントに限定されます。
- 不正なエンドポイント機能は、Cisco ACI マルチサイト 展開の各サイト内で使用でき、サ イト内でエンドポイントを移動させるサーバの設定ミスに役立ちます。不正エンドポイン ト機能は、エンドポイントがサイト間を移動する可能性があるシナリオ向けには設計され ていません。
- Cisco APIC リリース 4.1 にアップグレードする前に、不正エンドポイント制御を無効にす る必要があります。

### **GUI** を使用した不正エンドポイント制御ポリシーの設定

Cisco Application Policy Infrastructure Controller (Cisco APIC) GUI を使用して、不正なエンドポ イントを検出して削除するようにファブリックの不正 **EP** 制御ポリシーを設定できます。この トピックには、アドホックのリーフスイッチで不正なエンドポイントをクリアする手順も含ま れています。

### 手順

- ステップ **1** メニュー バーで、**System** > **System Settings** を選択します。
- ステップ **2** ナビゲーション ウィンドウで、**[**エンドポイント制御(**Endpoint Controls**)**]** を選択します。
- ステップ **3** [ナビゲーション(Navigation)] ペインで、**[**不正な **EP** 制御(**Rogue EP Control**)**]** タブを選択 します。
- ステップ **4 [Administrative State]** を **[Enabled]** に設定します。
- ステップ **5 [**不正な **EP** 検出間隔(**Rogue EP Detection Interval**)**]**、**[**不正な **EP** 検出倍数係数(**Rogue EP Detection Multiplication Factor**)**]**、および **[**保持間隔(秒)(**Hold Interval (sec)**)**]** を目的の値 に設定します。
	- 不正な **EP** 検出間隔:不正エンドポイントの検出間隔を設定します。これは、不正エンド ポイントを検出する時間を指定します。有効な値は 0 ~ 65535 秒です。デフォルトは 60 です。
	- 不正な **EP** 検出倍数係数:エンドポイントが不正かどうかを判断するための不正エンドポ イント検出の乗数を設定します。エンドポイントがこの数よりも多く移動すると、エンド

ポイント検出間隔内で、エンドポイントは不正と宣言されます。有効値は 2 ~ 10 です。 デフォルト値は 6 です。

- •保持間隔(秒):エンドポイントが不正であると宣言されてからの間隔(秒単位)。学習 が防止され、不正なエンドポイントとの間のトラフィックがドロップされます。このイン ターバルが経過すると、エンドポイントは削除されます。5.2(3) リリースより前では、有 効な値は 1800 〜 3600 秒です。5.2(3) リリースより前では、有効な値は 1800 〜 3600 秒で す。デフォルト値は 1800 です。
- ステップ **6** (任意)リーフスイッチの不正なエンドポイントをクリアするには、次の手順を実行します。
	- a) Cisco APICメニュー バーで、**[Fabric]** > **[Inventory]** の順にクリックします。
	- b) ナビゲーションバーで、[Pod]を展開し、不正なエンドポイントをクリアするリーフスイッ チをクリックします。
	- c) リーフ スイッチ サマリが作業ウィンドウに表示されたら、ナビゲーション バーのリーフ スイッチ名を右クリックし、**[Clear Rogue Endpoints]** を選択します。
	- d) **[**はい(**Yes**)**]** をクリックします。

### **NX-OS** スタイル **CLI** を使用している不正エンドポイント制御ポリシーの設定

NX-OSスタイルのCLIを使用して、不正なエンドポイントを検出および削除するように、ファ ブリックの不正エンドポイント制御ポリシーを設定できます。

#### 手順

ステップ **1** グローバル コンフィギュレーション モードに入ります。

### 例:

apic1# **configure**

ステップ **2** グローバルな不正エンドポイント制御ポリシーを有効にします。

例:

apic1(config)# **endpoint rogue-detect enable**

ステップ **3** ホールド間隔を設定します。

保持間隔は、エンドポイントが不正であると宣言されてからエンドポイントが静的に保たれ、 学習が防止され、エンドポイントとの間のトラフィックがドロップされた後の期間(秒)で す。このインターバルが経過すると、エンドポイントは削除されます。リリース 5.2(2) 以前で は、有効な値は 1800 ~ 3600 秒です。リリース 5.2(3) 以降では、有効な値は 300 ~ 3600 秒で す。デフォルト値は 1800 です。

例:

apic1(config)# **endpoint rogue-detect hold-interval 1800**

ステップ **4** 検出間隔を設定します。

検出間隔は、不正エンドポイント制御がエンドポイントの移動数をカウントしている間の期間 (秒)です。この間隔の中のカウントが検出乗算係数で指定された値を超える場合、エンドポ イントは不正であると宣言されます。有効な値は 0 ~ 65535 秒です。デフォルトは 60 です。

### 例:

apic1(config)# **endpoint rogue-detect interval 60**

ステップ **5** 検出倍率を設定します。

エンドポイントが、検出間隔で指定された期間中に検出倍率で指定された値よりも多く移動し た場合、エンドポイントは不正であると宣言されます。有効値は 2 ~ 10 です。デフォルト値 は 6 です。

例:

apic1# **endpoint rogue-detect factor 6**

### 不正**/ COOP** 例外リストについて

不正/ COOP 例外リストを使用すると、エンドポイントが不正としてマークされる前に、不正 エンドポイント制御によるエンドポイント移動の許容度を高くするエンドポイントの MAC ア ドレスを指定できます。不正/COOP例外リストのエンドポイントは、10分以内に3000回以上 移動した場合にのみ不正としてマークされます。エンドポイントが不正としてマークされた 後、学習を防ぐためにエンドポイントは静的なままになります。不正エンドポイントは 30 秒 後に削除されます。

Cisco Application Policy Infrastructure Controller( APIC)6.0(3)リリース以降では、グローバ ルな不正/COOP 例外リストを作成できます。このリストは、MAC アドレスが見つかるブリッ ジ ドメイン上の全ての不正エンドポイント コントロールから MAC アドレスを除外します。 そして、L3Outs の 不正 /COOP 例外リストを作成できます。ブリッジ ドメインまたは L3Out のすべての MAC アドレスを除外することもできます。これにより、すべての MAC アドレス に対して例外を作成する場合に例外リストを簡単に作成できます。各アドレスを個別に入力す る必要はありません。

### 不正**/ COOP** 例外リストのガイドラインと制限事項

不正/COOP 例外リストを使用するとき、次の注意事項と制限事項が適用されます。

- MAC アドレス例外リスト機能は、レイヤ 2 ブリッジ ドメイン(IP ルーティングが有効に なっていないブリッジドメイン)で動作します。これは、レイヤ3ブリッジドメイン(IP ルーティングが有効になっているブリッジ ドメイン)では、MAC アドレスとともに移動 する IP アドレスがあった場合、最初に IP アドレスが放浪しているとしてマークされ、そ の後 IP アドレスと MAC アドレスの両方が検疫対象とされるためです。
- レイヤ 3 ブリッジ ドメインの場合、放浪エンドポイント制御から除外する特定の IP アド レスについては、サブネットごとのデータプレーン IP アドレス学習を無効にします。

サブネットごとのデータプレーンIPアドレス学習機能については、*CiscoAPICLayer 3*ネッ トワーキング設定ガイドを参照してください。

- このリストに追加されている MAC アドレスの種類を完全に理解している必要がありま す。このリスト内のMACアドレスが、ファブリック全体または、リーフスイッチごとで の過剰な移動に寄与しないようにすることは、ユーザーの責任です。
- ブリッジ ドメインごとの例外リストには、ファブリック全体で最大 100 個の MAC アドレ スを追加できます。6.0(3)リリース以降では、特定のブリッジドメインのすべてのMAC アドレスを不正なエンドポイント制御から除外することもできます。
- 6.0(3)リリース以降、ファブリック全体で 100 個の外部 L3Out MAC アドレスを例外リ ストに追加できます。また、L3Out SVI ブリッジ ドメインのすべての MAC アドレスを不 正なエンドポイント制御から除外することもできます。
- 6.0 (3) リリース以降、それらの MAC アドレスのエンドポイントの合計数が 6,000 以内 であれば、最大 6,000 個の MAC アドレスをグローバル例外リストに追加できます。複数 のブリッジ ドメインで検出された同じ MAC アドレスは、合計 6,000 のエンドポイントに 対して、同じ数のブリッジドメインとしてカウントされます。たとえば、構成されたMAC アドレスが 10 のブリッジ ドメインで検出された MAC エンドポイントとして表示される 場合、MAC アドレスは 10 のエンドポイントとしてカウントされます。
- リーフスイッチの例外リストの免除は、放浪エンドポイント制御が有効になっている場合 にのみ適用されます。放浪エンドポイント制御が無効になっている場合、MAC アドレス 例外リストは、COOP ダンプニングでのみ使用されます。
- 不正/ COOP 例外リストには、ブリッジ ドメインの MAC アドレスのみを含めることがで き、VRF インスタンスの IP アドレスは含めることができません。ただし、IP アドレスの みの移動では、IP アドレスが通常の不正エンドポイント制御基準を満たす場合でも、IP アドレスが不正としてマークされる可能性があります。
- データ パストラフィックに基づいて IP アドレスの不正検出およびマーキングをマスクす るには、ブリッジ ドメイン サブネット学習無効を使用します。ブリッジ ドメイン サブ ネット ラーニング無効化は、移動するたびに Cisco ACI が IP アドレスの場所を学習しな くなります。

### **GUI** を使用したブリッジ ドメイン作成時の不正**/ COOP** 例外リストの設定

次の手順では、ブリッジ ドメインの作成時に不正/ COOP 例外リストを設定します。

### 始める前に

- ブリッジ ドメインを作成するテナントが必要です。
- 不正エンドポイント制御を有効にする必要があります。不正エンドポイント制御を有効に する手順については、GUI を使用した不正エンドポイント制御ポリシーの設定 (36 ペー ジ) を参照してください。

#### 手順

- ステップ **1** 目的のテナントで、ブリッジドメインを作成します。メニューバーで、**[**テナント(**Tenants**)**]**> *[tenant\_name]*を選択します。
- ステップ **2** [ナビゲーション(Navigation)] ペインで、**[**ネットワーキング(**Networking**)**]** > **[**ブリッジ ド メイン(**Bridge Domains**)**]** の順に選択します。
- ステップ **3 Bridge Domains** を右クリックして、**Create Bridge Domain** を選択します。
- ステップ **4 [**ブリッジ ドメインの作成(**Create Bridge Domain**)**]** ダイアログで、**[**ステップ **1**(**STEP 1**)**]** の **[**メイン(**MAIN**)**]** および **[**ステップ **2**(**STEP 2**)**]** の **[L3** 設定(**L3 Configurations**)**]** に必 要なフィールドに入力します。
- ステップ **5 [STEP 3**(ステップ **3**)**]** の **[**アドバンスト**/**トラブルシューティング(**Advanced / Troubleshooting**)**]** で、**[**不正**/COOP** 例外リスト(**Rogue / Coop Exception List**)**]** の **[+]** をク リックし、リストに追加するエンドポイントの MAC アドレスを入力して、**[**更新(**Update**)**]** をクリックします。

MAC アドレスの形式は AA:BB:CC:DD:EE:FF です。

- a) リストに追加するエンドポイントごとにこのステップを繰り返します。
- **ステップ6** (オプション) : Cisco Application Policy Infrastructure Controller(APIC)6.0(3)リリース以 降、ブリッジドメインからのMACアドレスを無視するために不正エンドポイントコントロー ル **BD** の 不正例外 **MAC** を有効化 チェック ボックスをチェックします。
- ステップ **7** 必要に応じて、**[**ステップ **3**(**STEP 3**)**] > [**アドバンスト**/**トラブルシューティング (**Advanced/Troubleshooting**)**]** の残りのフィールドに入力します。
- ステップ **8 [**完了(**Finish**)**]** をクリックします。

### **GUI** を使用した既存のブリッジ ドメインの不正**/ COOP** 例外リストの設定

次の手順では、既存のブリッジ ドメインの不正/ COOP 例外リストを設定します。

#### 始める前に

- ブリッジ ドメインを持つテナントが必要です。
- 不正エンドポイント制御を有効にする必要があります。不正エンドポイント制御を有効に する手順については、GUI を使用した不正エンドポイント制御ポリシーの設定 (36 ペー ジ) を参照してください。

#### 手順

- ステップ **1** メニュー バーで、**[**テナント(**Tenants**)**]** > *[tenant\_name]*を選択します。
- ステップ **2** [ナビゲーション(Navigation)] ウィドウで、**[**ネットワーキング(**Networking**)**]** > **[**ブリッジ ドメイン(**Bridge Domains**)**]** > *[bridge\_domain\_name]*. を選択します。
- ステップ **3** [作業(Work)] ペインで、**[**ポリシー(**Policy**)**]** > **[**アドバンスト**/**トラブルシューティング (**Advanced/Troubleshooting**)**]** を選択します。
- ステップ **4 [**不正**/COOP** 例外リスト(**Rogue / Coop Exception List**)**]** で **[+]** をクリックし、リストに追加 するエンドポイントの MAC アドレスを入力して、**[**更新(**Update**)**]** をクリックします。

MAC アドレスの形式は AA:BB:CC:DD:EE:FF です。

- a) リストに追加するエンドポイントごとにこのステップを繰り返します。
- ステップ5 (オプション): Cisco Application Policy Infrastructure Controller (APIC) 6.0 (3) リリース以 降、ブリッジドメインからのMACアドレスを無視するために不正エンドポイントコントロー ル **BD** の 不正例外 **MAC** を有効化 チェック ボックスをチェックします。
- ステップ **6** [Submit] をクリックします。

### **GUI** を使用した **L3Out SVI** の不正エンドポイント制御の例外リストの構成

このセクションの手順では、L3Out の選択されたスイッチ仮想インターフェイス (SVI)につ いて、不正なエンドポイント制御機能が無視する MAC アドレスを設定します。

#### 始める前に

- L3Out を持つテナントが必要です。
- 不正エンドポイント制御を有効にする必要があります。不正エンドポイント制御を有効に する手順については、GUI を使用した不正エンドポイント制御ポリシーの設定 (36 ペー ジ) を参照してください。

#### 手順

- ステップ **1** メニュー バーで、**[**テナント(**Tenants**)**]** > *[tenant\_name]*を選択します。
- ステップ **2** ナビゲーション ウィンドウで**[**ネットワーキング(**Networking**)**]** > **[L3Outs]** > *[L3Out\_name]* > **[**ロジカル ノード ブロファイル(**Logical Node Profiles**)**]** > *[node\_profile\_name]* > **[**ロジカル イ ンターフェイス プロファイル(**Logical Interface Profiles**)**]** > *[interface\_profile\_name]*を選択し ます。
- ステップ **3** ワーク ペインで、**[**ポリシー(**Policy**)**]** > **SVI**を選択します。
- ステップ **4** SVI テーブルで、**[+]** をクリックします。
- ステップ **5 [SVI**を選択(**Select SVI**)**]** ダイアログ内でいずれかの次のアクションを実行します:
	- **[**不正除外 **MAC** グループ(**Rogue Exception MAC Group**)**]** で、既存のグループを選択す るか、新しいグループを作成します。

不正例外 MAC グループは、同じ VLAN カプセル化を持つすべての SVI について、不正エ ンドポイント制御機能が無視する MAC アドレスを指定します。

• **[**不正 **EP** コントロールからの **MAC** を全て除外します(**Exclude all MACs from Rogue EP Control**)**]** ボックスをチェックします。

このオプションを有効にすると、不正エンドポイント制御機能は、同じ VLAN カプセル 化を持つすべての SVI のすべての MAC アドレスを無視します。

ステップ **6** 目的に応じて、残りのフィールドに入力します。

ステップ **7** [Submit] をクリックします。

### **GUI** を使用したファブリックの不正 エンドポイント制御 の **MAC** アドレス 例外を構成

6.0(3)リリース以降、ファブリック レベルで、不正なエンドポイント制御が無視する MAC アドレスを設定できます。不正エンドポイント制御は、MAC アドレスが属するブリッジ ドミ アンまたは L3Out SVI に関係なく、指定した MAC アドレスを無視します。

#### 始める前に

不正エンドポイント制御を有効にする必要があります。不正エンドポイント制御を有効にする 手順については、GUI を使用した不正エンドポイント制御ポリシーの設定 (36 ページ) を参 照してください。

#### 手順

- ステップ **1** メニュー バーで、**[**ファブリック(**Fabric**)**]** > **[**ファブリック ポリシー(**Fabric Policies**)**]**を選 択します。
- ステップ **2 [**ナビゲーション(**Navigation**)**]**ペインで、 > **[**ポリシー(**Policies**)**]** > **[**ファブリック ワイルド カード不正例外(**Fabric Wildcard Rogue Exception**)**]**を選択します。
- ステップ **3** [ワーク(Work)] ペインの **[**ファブリック ワイルドカード不正例外(**Fabric Wildcard Rogue Exception**)**]** テーブルで、**[+**] をクリックします。
	- a) 無視する不正エンドポイント制御の MAC アドレスを入力し、**[**更新(**Update**)**]** をクリッ クします。
	- b) 不正なエンドポイント制御で無視する MAC アドレスごとに、この手順を繰り返します。

### 最大 **IP** アドレス フロー制御について

3.2(6) リリースでは、最大IPアドレスフロー制御機能が追加されています。これは、エンドポ イントの動作不良を識別し、MAC アドレスに関連付けられている学習 IP アドレスの数に基づ いて不正としてフラグを立てます。Cisco Application Centric Infrastructure(ACI)ファブリック は、MAC アドレスで最大 4,096 個の IP アドレスをサポートします。リーフ スイッチが MAC アドレスに関連付けられた 4,096 を超える IP アドレスを学習した場合、MAC アドレスとすべ ての IP アドレスが不正として分類されます。

最大 IP アドレス フロー制御機能がエンドポイントを不正として識別した後、エンドポイント は隔離され、APIC で障害が発生し、このエンドポイントで新しい IP アドレスの学習は行われ

ません。隔離期間は1時間です。標準の不正機能が有効になっている場合、隔離期間は標準の 不正設定で設定された期間と同じです。

不正なエンドポイント制御ポリシー機能(移動による不正)は有効または無効に設定できます が、最大 IP アドレス フロー制御機能では明示的な設定を有効にする必要はありません。

この機能が導入される前は、設定可能な期間内に設定された回数だけロケーションを移動し続 けた場合、ACIファブリックはエンドポイントを不正と識別していました。この機能を使用す ると、ACI ファブリックは、移動の数に基づいて、または MAC アドレスで 4,096 を超える IP アドレスを学習した場合に、エンドポイントを不正として識別できます。

# **COOP** の設定

### **COOP** について

Council of Oracle Protocol(COOP)は、スパイン スイッチ プロキシにマッピング情報(場所と ID)を通信するために使用されます。リーフ スイッチ(「citizen」)は、ゼロ メッセージ キュー(ZMQ)を使用して、エンドポイントアドレス情報をスパインスイッチ(「oracle」) に転送します。スパイン ノードで実行している COOP によって、すべてのスパイン ノードが 一貫性のあるエンドポイントアドレスとロケーション情報のコピーを維持することができ、さ らに、ロケーションマッピングデータベースに対するエンドポイントIDの分散ハッシュテー ブル(DHT)レポジトリを維持することができます。

### **COOP** エンドポイントのダンプニング

悪意のある動作または誤った動作によって不要なエンドポイント更新が発生すると、COOPプ ロセスが過負荷になり、有効なエンドポイント更新の処理が妨げられる可能性があります。 リーフ スイッチの不正エンドポイント検出機能により、多数の誤った更新がスパイン スイッ チに到達するのを防ぐことができます。不正なエンドポイントの検出が不十分な場合、COOP プロセスはエンドポイントのダンプニングを呼び出します。COOPの負荷を軽減するために、 スパイン スイッチはすべてのリーフ スイッチに、指定された期間、不正な動作をしているエ ンドポイントからの更新を無視するように要求します。これが発生すると、エンドポイントの ダンプニング状態は「フリーズ」になり、障害が生成されます。

COOPエンドポイントダンプニングは、Cisco Application Policy Infrastructure Controller (APIC) リリース 4.2(3) で導入され、デフォルトで有効になっています。 (注)

検出基準は、次の表に示すように、エンドポイント関連イベントのタイプに基づくペナルティ 値の計算に基づきます。

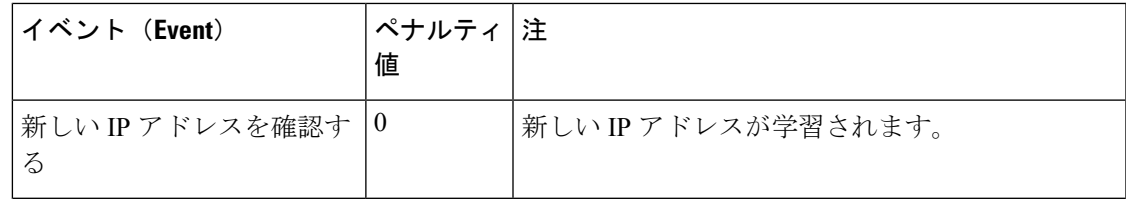

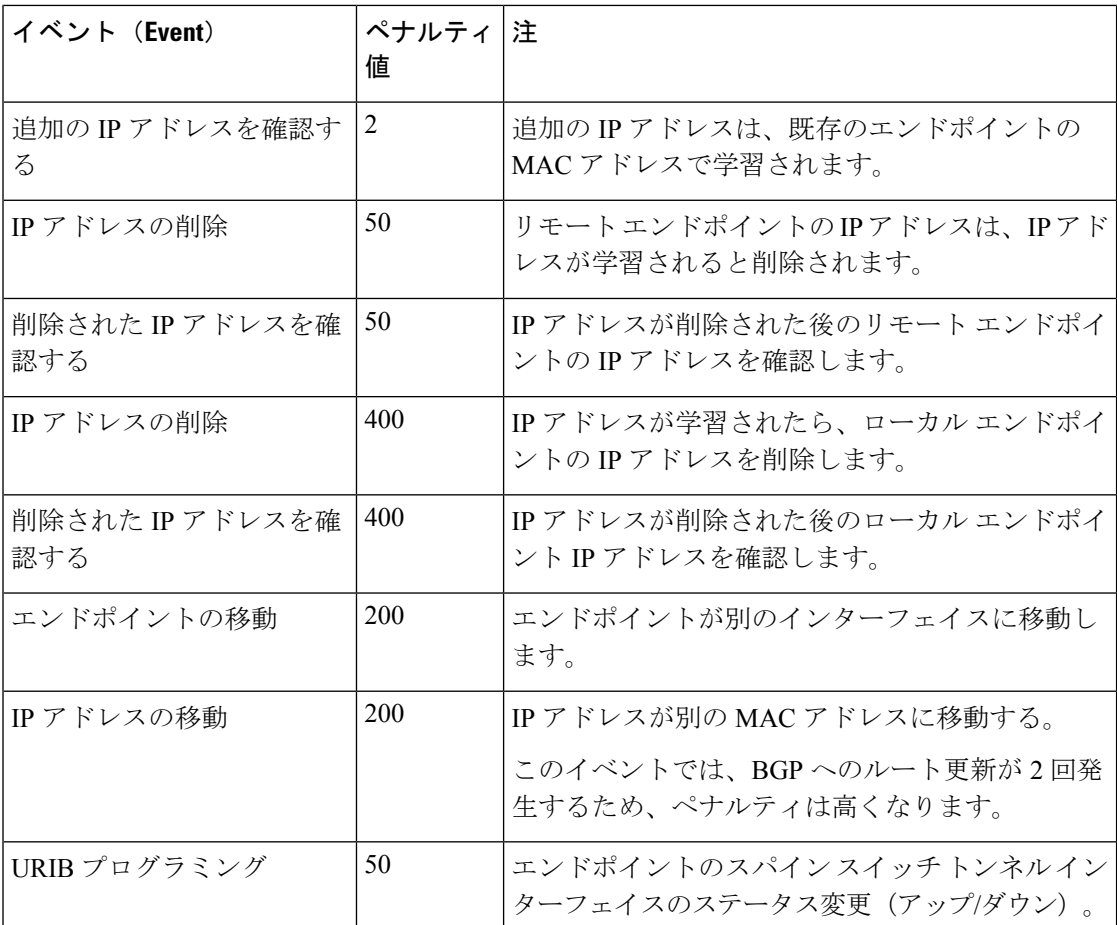

ペナルティ値は IP アドレスごとに計算され、5 分ごとに 50% ずつ減少します。たとえば、エ ンドポイントのペナルティ値が 4000 で、エンドポイントの IP アドレスの数が 2 の場合、IP ア ドレスあたりのペナルティ値は 4000/2 = 2000 です。IP アドレスあたりのペナルティ値がクリ ティカルしきい値(4000)を超えると、エンドポイントの状態が**[**標準(**Normal**)**]**から**[**クリ ティカル(**Critical**)**]** に変更されます。エンドポイントが 5 分を超えて **[**クリティカル

(**Critical**)**]**状態になっている場合、またはIPアドレスあたりのペナルティ値がフリーズしき い値(10000)を超えている場合、エンドポイントの状態は**フリーズ**(ダンプニング)になり、 エンドポイントの更新は無視されます。IPアドレスあたりのペナルティ値が再利用しきい値 (2500)を下回ると、エンドポイントの状態は **Normal**(非ダンプニング)になります。ペナ ルティ値を 75%(10000 \* 0.5 \* 0.5 = 2500)減らすには、10 分経過する必要があります。しき い値はユーザが設定することはできません。

#### **COOP** 認証

COOPデータパス通信は、セキュアな接続を介した転送を優先します。悪意のあるトラフィッ ク インジェクションから COOP メッセージを保護するために、Cisco APIC およびスイッチは COOP プロトコル認証をサポートしています。

COOP プロトコルは、次の 2 つの ZMQ 認証モードをサポートしています。

• 厳密モード: COOP では、MD5 認証 ZMQ 接続のみ許可します。

• 互換性モード:COOPではメッセージの転送にMD5認証接続と非認証ZMQ接続の両方を 許可します。

COOP認証の詳細については、『*CiscoAPIC*セキュリティ設定ガイド』を参照してください。

### **GUI** を使用した **COOP** 減衰エンドポイントの表示

スパイン ノードのすべての減衰エンドポイントを表示するには、この Cisco Application Policy Infrastructure Controller (APIC) GUI 手順を使用します。

手順

- ステップ **1** メニュー バーで、**[**ファブリック(**Fabric**)**] > [**インベントリ(**Inventory**)**]** をクリックしま す。
- ステップ **2** [ナビゲーション(Navigation)] ペインで、パッドとスパイン ノードを展開します。
- ステップ **3 [**プロトコル(**Protocols**)**] > [COOP]** および **[COOP]** インスタンスを展開します。
- ステップ **4 [**エンドポイント データベース(**Endpoint Database**)**]** をクリックして、エンドポイントを表 示します。

**[**減衰状態(**DampenedState**)**]**カラムを調べて、減衰したエンドポイントを見つけます。次の 状態があります。

- **Normal**:エンドポイントの更新は正常です。
- **Critical**:エンドポイントをフリーズ状態に移行できる十分な更新を受信しました。エン ドポイントが 5 分以上 **Critical** 状態のままになると、状態は **Freeze** に変わります。
- **Freeze**:このエンドポイントからの更新は、頻繁に不要な更新が行われているため、現在 無視されています。障害が生成されました。

### スイッチ **CLI** を使用した **COOP** 減衰エンドポイントの表示

スパインまたはリーフ ノードのすべての減衰エンドポイントを表示するには、このスイッチ CLI 手順を使用します。

スパインまたはリーフ スイッチ CLI にログインし、次のコマンドを入力します。

show coop internal info repo ep dampening

### **GUI** を使用した **COOP** 減衰エンドポイントのクリア

スパインまたはリーフノードのすべての減衰エンドポイントをクリアおよび回復するには、こ の Cisco Application Policy Infrastructure Controller (APIC) GUI 手順を使用します。この操作は、 すべてのスパイン スイッチおよびエンドポイントの送信元リーフ スイッチで実行する必要が あります。減衰されたエンドポイントがリーフ スイッチのエンドポイント テーブルにまだあ

る場合、エンドポイントはスパイン スイッチ COOP データベースにパブリッシュされます。 そうでない場合、減衰したエンドポイントは、2分後にスパインスイッチCOOPデータベース から削除されます。

### 手順

- ステップ **1** メニュー バーで、**[**ファブリック(**Fabric**)**] > [**インベントリ(**Inventory**)**]** をクリックしま す。
- ステップ **2** [ナビゲーション(Navigation)] ペインで、パッドとスパインまたはリーフ ノードを展開しま す。
- ステップ **3** ノードを右クリックし、**[**減衰エンドポイントの消去(**Clear Dampened Endpoints**)**]** を選択し ます。
- ステップ **4 [**はい(**Yes**)**]** をクリックして、アクションを確認します。

### スイッチ **CLI** を使用した **COOP** 減衰エンドポイントのクリア

スパインまたはリーフノードの減衰エンドポイントをクリアして回復するには、次の手順を使 用します。この手順では、ダンプニング状態が **Freeze** である単一のエンドポイントを回復し ます。この操作は、すべてのスパイン スイッチおよびエンドポイントの送信元リーフ スイッ チで実行する必要があります。

スパインまたはリーフ スイッチ CLI にログインし、次のコマンドを入力します。

clear coop internal info repo ep dampening key <br/> <mac>

### **RESTAPI** を使用した **COOP** エンドポイント ダンプニングの無効化

この手順では、APIC REST API を使用して COOP EP ダンプニングを無効または有効にする方 法を示します。

COOPエンドポイントのダンプニングはデフォルトで有効になっていますが、場合によっては 無効にする必要があります。たとえば、1つの MAC アドレスに対して多数の IP 更新が予想さ れ、それらの更新を無視するとネットワークが中断される場合があります。

次の API を使用し、disableEpDampening = "true" を設定して COOP エンドポイント ダンプニ ングを無効にします。

```
<!-- api/policymgr/mo/.xml -->
<polUni>
    <infraInfra>
        <infraSetPol disableEpDampening="true"></infraSetPol>
    </infraInfra>
</polUni>
```
ファブリック内のすべてのノードは COOP エンドポイント ダンプニングを無効にし、ダンプ ニング状態が「フリーズ」である既存のエンドポイントを回復します。

### **APIC GUI** を使用した **COOP** 認証の設定

### 手順

- ステップ **1** メニュー バーで、**[System]** > **[System Settings]** の順に選択します。
- ステップ **2 [**ナビゲーション**]** ペインで **[COOP** グループ**]** をクリックします。
- ステップ **3 [**作業**]** ペインの **[**タイプ**]** フィールドにある **[**ポリシー プロパティ**]** 領域で、**[**互換性のあるタイ プ**]** および **[**ストリクト タイプ**]** オプションから希望のタイプを選択します。
- ステップ **4** [Submit] をクリックします。 これにより、COOP 認証ポリシー設定を完了します。

### **Cisco NX OS** スタイル **CLI** を使用した **COOP** 認証の設定

### 手順

ストリクト モード オプションを使用して、COOP 認証ポリシーを設定します。

### 例:

```
apic1# configure
apic1(config)# coop-fabric
apic1(config-coop-fabric)# authentication type ?
compatible Compatible type
strict Strict type
apic101-apic1(config-coop-fabric)# authentication type strict
```
### **REST API** を使用した **COOP** 認証の設定

### 手順

COOP 認証ポリシーを設定します。

例では、ストリクト モードが選択されます。

### 例:

https://172.23.53.xx/api/node/mo/uni/fabric/pol-default.xml

<coopPol type="strict"> </coopPol>

# エンドポイント リッスン ポリシー

### エンドポイント リッスン ポリシーについて

エンドポイント リッスン ポリシーを設定して、ポリシーが適用されていない Cisco Application Centric Infrastructure(ACI)のリーフ スイッチに匿名エンドポイントから送信されるタグなし トラフィックを検出できます。デフォルトでは、ポートにポリシーが展開されていない場合、 すべてのエンドポイントトラフィックがそのポートでドロップされます。エンドポイントリッ スンポリシーを設定すると、このポリシーは、適用されている既存のポリシーがないすべての リーフ スイッチ ポートに展開されます。エンドポイント リッスン ポリシーでは、Cisco ACI でこれらのポートに着信するタグなしトラフィックを検出できます。これにより、Cisco ACI で匿名エンドポイントの MAC アドレスまたは IP アドレスがわかります。これにより、Cisco ACI管理者はこれらのエンドポイントを配置するEPGを決定できます。Cisco ApplicationPolicy Infrastructure Controller (APIC) GUI は、検出されたすべての匿名エンドポイントをグローバル エンド ポイント設定画面に表示します。

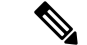

エンドポイント リッスン ポリシーはベータ機能です。この機能が意図したとおりに動作する 保証はありません。自己責任で使用してください。 (注)

### **GUI** を使用したエンドポイント リッスン ポリシーの設定

この手順では、エンドポイント リッスン ポリシーを設定します。このポリシーは、匿名エン ドポイントから、適用されたポリシーがない Cisco Application Centric Infrastructure(ACI)リー フ スイッチに送信されるタグなしトラフィックを検出します。

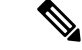

エンドポイント リッスン ポリシーはベータ機能です。この機能が意図したとおりに動作する 保証はありません。自己責任で使用してください。 (注)

#### 手順

- ステップ **1** メニュー バーで、**[**システム(**System**)**]** > **[**システム設定(**System Settings**)**]** の順に選択しま す。
- ステップ **2** [ナビゲーション(Navigation)] ペインで、**[**グローバル エンドポイント(**Global Endpoints**)**]** を選択します。
- ステップ **3** [作業(Work)] ペインで、**[**エンドポイント リッスン ポリシー(**End Point Listen Policy**)**]** チェックボックスをオンにします。
- ステップ **4 [**エンドポイントリッスンエンキャップ(**EndPointListenEncap**)**]**ドロップダウンリストで、 **[VLAN]** を選択します。
- ステップ **5 [**エンドポイント リッスン エンキャップ(**End Point Listen Encap**)**]** テキスト フィールドに、 VLAN ID を入力します。有効な値は 1 ~ 4094 です。これは予約済みの VLAN カプセル化であ る必要があり、どの EPG でも使用できません。
- ステップ **6** [Submit] をクリックします。

### **IP** エージングの設定

このトピックでは、IP エージング ポリシーを有効にする方法について説明します。有効な場 合、IP エージング ポリシーは、エンドポイント上の未使用の Ip 5 します。

管理状態が有効になっているときに、IP エージング ポリシーは、エンドポイントの ip アドレ スを追跡する (IPv4) の ARP 要求と (IPv6) のネイバー要請を送信します。応答が指定されてい ない場合、ポリシーは、未使用の IPs 5 します。

### 手順

- ステップ **1** メニュー バーで、**System** > **System Settings** を選択します。
- ステップ **2** をクリックして エンドポイント コントロール 。
- ステップ **3 Ip Aging** タブをクリックします。
- ステップ **4** ポリシーを有効にするにはクリックして **Enabled** で、 **Administrative State** フィールド。

### 次のタスク

、、エンドポイント上の ip アドレスを追跡するために使用されるタイマーを指定する必要が あるエンド ポイント保持ポリシーを作成します。移動 テナント > テナント名 > > ポリシー > プロトコル > エンド ポイント保持 。

## リモート エンドポイントの学習を無効にする

このトピックでは、有効化または IP エンド ポイント ラーニングを無効にする方法について説 明します。

このポリシーの適用範囲は、ファブリック全体です。を設定した後、ポリシーは起動に各リー フ スイッチにプッシュされます。

Cisco Nexus 9000 シリーズのスイッチで 93128 を含むファブリックでは、このポリシーを有効 にする必要がありますが正常にAPICリリース2.2(2x)にアップグレードされた以降のすべての ノードが表示された後の N9K M12PQ アップリンク モジュール、TX、9396 PX または 9396 TX がスイッチします。

次の設定の変更のいずれか後に、、手動で以前に学習された IP エンドポイントをフラッシュ する必要があります。

- リモート IP エンドポイント ラーニングが無効になっています
- 入力ポリシーの適用、VRF が設定されています。
- VRF に少なくとも 1 つのレイヤ 3 インターフェイスが存在します

以前に学習された IP エンドポイントを手動でフラッシュ、VPC ピアの両方で、次のコマンド を入力します: vsh-c"システム内部 epm エンドポイントの vrf をクリア<vrf-name>リモート「 </vrf-name> 。

IP エンドポイントの学習を有効または無効にするには、次の手順を実行します:

#### 手順

- ステップ **1** メニュー バーで、**[System]** > **[System Settings]** の順にクリックします。
- ステップ **2 [Fabric Wide Setting]** をクリックします。
- ステップ **3** チェック ボックスをクリックして リモート **EP** 学習の無効化 。
- ステップ **4** [Submit] をクリックします。

# サブネット チェックのグローバルな適用

このトピックでは、サブネットチェックを有効また無効にする方法について説明します。有効 にすると、ある VRF で設定されたサブネットの外、つまり他のすべての VRF では、IP 学習が 無効になります。

このポリシーの適用範囲は、ファブリック全体です。を設定した後、ポリシーは起動に各リー フ スイッチにプッシュされます。

#### 手順

- ステップ **1** メニュー バーで、**[System]** > **[System Settings]** の順にクリックします。
- ステップ **2 [Fabric Wide Setting]** をクリックします。
- ステップ **3 Enforce Subnet Check** チェック ボックスをオンにします。
- ステップ **4** [Submit] をクリックします。

# **GIPo** の再割り当て

このトピックでは、非ストレッチ ブリッジ ドメインの GIPos の再割り当てを有効にして、ス トレッチ ブリッジ ドメイン用のスペースを確保する方法について説明します。

CiscoACIMulti-Siteの導入により、GIPo割り当て方式を変更して次の利点を提供する必要があ りました。

- **1.** 同じ GIPo を持つブリッジ ドメインの数を最小限に抑えます。
- **2.** Cisco ACI Multi-Site 拡張ブリッジ ドメインに割り当てられた GIPos は、非拡張ブリッジ ド メインに割り当てられた GIPos と重複しません。

この割り当てを実現するために、Cisco ACI では、ストレッチされたブリッジ ドメインとスト レッチされていないブリッジドメインの量に基づいてサイズが異なる複数のプールが導入され ました。

Cisco ACI の新規インストールの場合、Cisco APIC は #1 と#2 の両方が実行されることを保 証します。2.3(1) よりも前のリリースからの Cisco ACI のアップグレード中は、既存の GIPo が 非ストレッチ ブリッジ ドメインにすでに使用されている可能性があるため、ファブリックの 中断を避けるために古いスキーマが維持されます。その結果、Cisco ACI は #2 が完了したこ とを保証できません。

Cisco APIC のファブリック全体の設定ポリシーで **[GIPo** の再割り当て(**Reallocate GIPo**)**]** ノ ブを有効にすると、Cisco APIC は GIPos を再割り当てし、新しい割り当て方式を使用します。 ノブの有効化は1回限りの操作です。その後、GIPosはオーバーラップしません。このノブは、 2.3(1) より前のリリースから 3.0(1) 以降のリリースにアップグレードする場合にのみ、Cisco ACI Multi-Site Orchestrator の導入に関連します。

このポリシーの適用範囲は、ファブリック全体です。を設定した後、ポリシーは起動に各リー フ スイッチにプッシュされます。

#### 手順

- ステップ **1** メニューバーで、**[**システム(**System**)**]>** > **[**システム設定(**System Settings**)**]**を選択します。
- ステップ **2** [Fabric Wide Setting] をクリックします。
- ステップ **3** [Reallocate Gipo] のチェック ボックスをオンにします。
- ステップ **4** [Submit] をクリックします。

## ドメインの検証のグローバルな適用

このトピックでは、ドメインの検証を適用する方法について説明します。有効な場合、静的な パスを追加すると、EPGに関連付けられたドメインがないかどうか判断するために、検証チェッ クが実行されます。

このポリシーの適用範囲は、ファブリック全体です。を設定した後、ポリシーは起動に各リー フ スイッチにプッシュされます。

手順

- ステップ **1** メニュー バーで、**[System]** > **[System Settings]** の順にクリックします。
- ステップ **2 [Fabric Wide Setting]** をクリックします。
- ステップ **3 Enforce Domain Validation** チェック ボックスをオンにします。
- ステップ **4** [Submit] をクリックします。

## **OpFlex** クライアント認証を有効にする

このトピックでは、GOLFおよびLinux用のOpFlexクライアント認証を有効にする方法につい て説明します。

クライアントの ID がネットワークによって保証されない環境で GOLF または Linux Opflex ク ライアントをデプロイするには、クライアント証明書に基づいてクライアントの ID を動的に 検証できます。

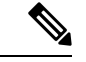

証明書の適用を有効にすると、クライアント認証をサポートしていない GOLF または Linux Opflex クライアントとの接続が無効になります。 (注)

このポリシーの適用範囲は、ファブリック全体です。を設定した後、ポリシーは起動に各リー フ スイッチにプッシュされます。

### 手順

- ステップ **1** メニュー バーで、**[System]** > **[System Settings]** の順にクリックします。
- ステップ **2 [Fabric Wide Setting]** をクリックします。
- ステップ **3 OpFlex Client Authentication** のチェック ボックスをクリックして、GOLF および Linux Opflex クライアントのクライアント証明書認証を有効または無効にします。
- ステップ **4** [Submit] をクリックします。

# ファブリック ロード バランシング

Cisco Application Centric Infrastructure(ACI)ファブリックでは、利用可能なアップリンク リン ク間のトラフィックを平衡化するためのロード バランシング オプションがいくつか提供され ます。ここでは、リーフからスパインへのスイッチ トラフィックのロード バランシングにつ いて説明します。

スタティックハッシュロードバランシングは、各フローが5タプルのハッシュに基づいてアッ プリンクに割り当てられるネットワークで使用される従来のロードバランシング機構です。こ のロードバランシングにより、使用可能なリンクにほぼ均等な流量が分配されます。通常、流 量が多いと、流量の均等な分配により帯域幅も均等に分配されます。ただし、いくつかのフ ローが残りよりも多いと、スタティック ロード バランシングにより完全に最適ではない結果 がもたらされる場合があります。

Cisco ACIファブリックダイナミックロードバランシング(DLB)は、輻輳レベルに従ってト ラフィック割り当てを調整します。DLBでは、使用可能なパス間の輻輳が測定され、輻輳状態 が最も少ないパスにフローが配置されるので、データが最適またはほぼ最適に配置されます。

DLBは、フローまたはフローレットの粒度を使用して使用可能なアップリンクにトラフィック を配置するように設定できます。フローレットは、時間の大きなギャップによって適切に区切 られるフローからのパケットのバーストです。パケットの2つのバースト間のアイドル間隔が 使用可能なパス間の遅延の最大差より大きい場合、2 番目のバースト(またはフローレット) を1つ目とは異なるパスに沿ってパケットのリオーダーなしで送信できます。このアイドル間 隔は、フローレット タイマーと呼ばれるタイマーによって測定されます。フローレットによ り、パケットリオーダーを引き起こすことなくロードバランシングに対する粒度の高いフロー の代替が提供されます。

DLB 動作モードは積極的または保守的です。これらのモードは、フローレット タイマーに使 用するタイムアウト値に関係します。アグレッシブ モードのフローレット タイムアウトは比 較的小さい値です。この非常に精密なロード バランシングはトラフィックの分配に最適です が、パケットリオーダーが発生する場合があります。ただし、アプリケーションのパフォーマ ンスに対する包括的なメリットは、保守的なモードと同等かそれよりも優れています。保守的 なモードのフローレットタイムアウトは、パケットが並び替えられないことを保証する大きな 値です。新しいフローレットの機会の頻度が少ないので、トレードオフは精度が低いロードバ ランシングです。DLB は常に最も最適なロード バランシングを提供できるわけではありませ んが、スタティック ハッシュ ロード バランシングより劣るということはありません。

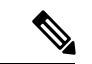

すべての Nexus 9000 シリーズ スイッチには DLB のハードウェア サポートがありますが、DLB 機能は、第2世代プラットフォーム (EX、FX、および FX2 サフィックスを持つスイッチ)の 現在のソフトウェア リリースでは有効になっていません。 (注)

Cisco ACI ファブリックは、リンクがオフラインまたはオンラインになったことで使用可能な リンク数が変化すると、トラフィックを調整します。ファブリックは、リンクの新しいセット でトラフィックを再分配します。

スタティックまたはダイナミックのロードバランシングのすべてのモードでは、トラフィック は、Equal Cost Multipath (ECMP) の基準を満たすアップリンクまたはパス上でのみ送信され、 これらのパスはルーティングの観点から同等で最もコストがかかりません。

ロードバランシング技術ではありませんが、Dynamic Packet Prioritization(DPP)は、スイッチ で DLB と同じメカニズムをいくつか使用します。DPP の設定は DLB 専用です。DPP は、長い フローよりも短いフローを優先します。短いフローは約 15 パケット未満です。短いフローは 長いフローよりも遅延の影響を受けやすいため、DPPはアプリケーション全体のパフォーマン スを向上させることができます。

6.0 (1) および6.0 (2) リリースでは、イントラリーフスイッチトラフィックの場合、カスタ ム QoS 構成に関係なく、すべての DPP 優先トラフィックが CoS 0 とマークされます。リーフ 間スイッチトラフィックの場合、カスタムQoS構成に関係なく、すべてのDPP優先トラフィッ クが CoS 3 とマークされます。6.0 (3) リリース以降、イントラリーフ スイッチおよびイン ターリーフ スイッチのトラフィックでは、カスタム QoS 構成に関係なく、すべての DPP 優先 トラフィックが CoS 0 とマークされます。

GPRSトンネリングプロトコル (GTP) は、主にワイヤレスネットワークでデータを配信する ために使用されます。Cisco Nexus スイッチは Telcom データセンター内の場所です。パケット がデータセンターの Cisco Nexus 9000 スイッチを介して送信される場合、トラフィックは GTP ヘッダーに基づいてロード バランシングされる必要があります。ファブリックがリンク バン ドルを介して外部ルータに接続されている場合、トラフィックはすべてのバンドル メンバー (たとえば、レイヤ 2 ポート チャネル、レイヤ 3 ECMP リンク、レイヤ 3 ポート チャネル、 およびポートチャネル上のL3Out)に均等に分散される必要があります。)。GTPトラフィッ クのロード バランシングは、ファブリック内でも実行されます。

GTP ロード バランシングを実現するために、Cisco Nexus 9000 シリーズ スイッチは 5 タプルの ロード バランシング メカニズムを使用します。ロードバランシング メカニズムでは、パケッ トの送信元 IP、宛先 IP、プロトコル、レイヤ 4 リソース、および宛先ポート(トラフィック が TCP または UDP の場合) フィールドが考慮されます。GTP トラフィックの場合は、これら のフィールドへの一意の値の数が限られていると、トンネルでのトラフィックロードの均等分 散が制限されます。

ロード バランシングにおける GTP トラフィックの極性化を回避するために、GTP ヘッダーの トンネル エンドポイント ID (TEID) が UDP ポート番号の代わりに使用されます。TEID がト ンネルごとに異なるため、トラフィックをバンドルの複数のリンク間で均等にロードバランシ ングすることができます。

GTP ロード バランシングは、GTPU パケットに存在する 32 ビット TEID 値で送信元および宛 先ポート情報を上書きします。

GTP トンネルのロード バランシング機能により、次のサポートが追加されます。

- 物理インターフェイスでの IPv4/IPv6 トランスポート ヘッダーによる GTP
- UDP ポート 2152 を使用した GTPU

Cisco ACIファブリックのデフォルト構成では、従来の静的なハッシュが使用されます。スタ ティックなハッシュ機能により、アップリンク間のトラフィックがリーフスイッチからスパイ ンスイッチに分配されます。リンクがダウンまたは起動すると、すべてのリンクのトラフィッ クが新しいアップリンク数に基づいて再分配されます。

#### リーフ**/**スパイン スイッチ ダイナミック ロード バランシング アルゴリズム

次の表に、リーフ/スパイン スイッチ ダイナミック ロード バランシングで使用されるデフォ ルトの設定不可能なアルゴリズムを示します。

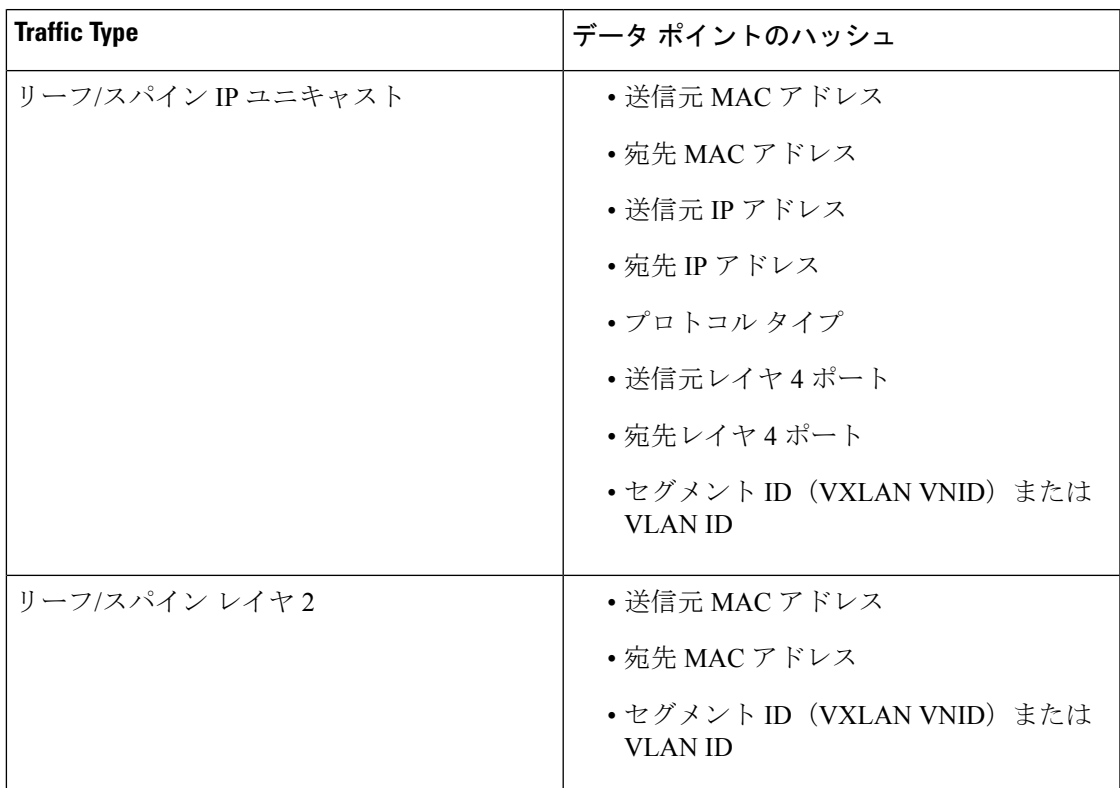

表 **<sup>1</sup> : Cisco ACI**リーフ**/**スパイン スイッチ ダイナミック ロード バランシング

### **Cisco APIC GUI** を使用したロード バランサ ポリシーの作成

このトピックでは、デフォルトのロードバランサーポリシーを構成する方法について説明しま す。

ロード バランシング ポリシー オプションは、利用可能なアップリンク ポート間でトラフィッ クのバランスをとります。スタティック ハッシュ ロード バランシングは、各フローが 5 タプ ルのハッシュに基づいてアップリンクに割り当てられるネットワークで使用される従来のロー ド バランシング機構です。このロード バランシングにより、使用可能なリンクにほぼ均等な 流量が分配されます。通常、流量が多いと、流量の均等な分配により帯域幅も均等に分配され ます。ただし、いくつかのフローが残りよりも多いと、スタティック ロード バランシングに より完全に最適ではない結果がもたらされる場合があります。

### 手順

- ステップ **1** メニュー バーで、**[System]** > **[System Settings]** の順にクリックします。
- ステップ **2 [Load Balancer]** をクリックします。
- ステップ **3 [Dynamic Load Balancing Mode]** を選択します。

ダイナミック ロード バランシング (DLB) モードは、輻輳レベルに応じてトラフィックの割り 当てを調整します。DLBでは、使用可能なパス間の輻輳が測定され、輻輳状態が最も少ないパ

スにフローが配置されるので、データが最適またはほぼ最適に配置されます。DLBは、フロー またはフローレットの粒度を使用して使用可能なアップリンクにトラフィックを配置するよう に設定できます。フローレットは、間隔で区切られたフローからのパケットのバーストです。 モードは **[Aggressive]**, **[Conservative]**, または **[Off]** (デフォルト)。

ステップ **4 [**オン(**On**)**]** または **[**オフ(**Off**)**]**(デフォルト)を選択して、ダイナミック パケットの優先 **順位付け**を有効または無効にします。

> DynamicPacketPrioritization (DPP)は、長いフローよりも短いフローを優先します。短いフロー は約 15 です。短いフローは、長いフローより遅延に敏感です。DPP により、アプリケーショ ン全体のパフォーマンスが向上します。

ステップ **5** [Load Balancing Mode] を選択します。モードは、**Link Failure** または **Traditional** (デフォルト) です。

> ロードバランサーの管理状態。スタティックまたはダイナミックのロードバランシングのすべ てのモードでは、トラフィックは、Equal Cost Multipath (ECMP) の基準を満たすアップリンク またはパス上でのみ送信され、これらのパスはルーティングの観点から同等で最もコストがか かりません。

ステップ **6** [Submit] をクリックします。

### **CLI** を使用したロード バランサ ポリシーの作成

### **CLI** を使用したダイナミック ロード バランサ ポリシーの作成

ダイナミックアグレッシブ と ダイナミック保守 の2 つのダイナミック ロード バランサ モー ドがあります。ダイナミックアグレッシブ モードでは、より短い flowlet タイムアウト間隔が 有効になり、ダイナミック保守モードでは、より長い flowlet タイムアウト間隔が有効になり ます。これらのコマンドの詳細については、『*CiscoAPICNX-OS*スタイル*CLI*コマンド資料』 を参照してください。

このセクションでは、CLI を使用してダイナミック ロード バランサ ポリシーを設定する方法 を示します。

### 手順

ステップ **1** アグレッシブ モードのダイナミック ロード バランシングを有効にするには、次の手順を実行 します。

> apic1# **conf t** apic1# (config)# **system dynamic-load-balance mode dynamic-aggressive**

ステップ2 保守モードのダイナミック ロード バランシングを有効にするには、次の手順を実行します。

apic1# **conf t** apic1# (config)# **system dynamic-load-balance mode dynamic-conservative**

#### **CLI** を使用したダイナミック パケット優先順位付けポリシーの作成

ここでは、CLI を使用してダイナミック パケットの優先順位付けを有効にする方法を示しま す。このコマンドの詳細については、 『*Cisco APIC NX-OS* スタイル *CLI* コマンド資料』を参 照してください。

### 手順

ダイナミック パケット優位性を有効にします。

```
apic1# conf t
apic1# (config)# system dynamic-load-balance mode packet-prioritization
```
#### **CLI** を使用した **GTP** ロード バランサ ポリシーの作成

このセクションでは、CLI を使用して GTP ロード バランサ ポリシーを作成する方法を示しま す。このコマンドの詳細については、 『*Cisco APIC NX-OS* スタイル *CLI* コマンド資料』を参 照してください。

#### 手順

ダイナミック パケット優位性を有効にします。

```
apic1# conf t
apic1# (config)# ip load-sharing address source_destination gtpu
```
### **REST API** を使用したロード バランサ ポリシーの作成

このセクションでは、DLB、DPP、および GTP ロード バランサ ポリシーを有効にする方法を 示します。使用可能なすべてのプロパティ値のリストについては、『*CiscoAPIC*管理情報モデ ル資料』を参照してください。

### 手順

DLB、DPP、およびGTPロードバランサポリシーを有効にするには、次の手順を実行します。

```
https://apic-ip-address/api/mo/uni.xml
<polUni>
<fabricInst>
 <lbpPol name="default" hashGtp="yes" pri="on" dlbMode="aggressive">
</lbpPol>
</fabricInst>
</polUni>
```
## 時間精度ポリシーの有効化

このトピックでは、ネットワーク上の分散ノードの時間同期プロトコルである Precision Time Protocol (PTP) を有効にする方法について説明します。そのハードウェアのタイムスタンプ機 能は、ネットワーク タイム プロトコル(NTP)などの他の時刻同期プロトコルより高い精度 を実現します。

PTPは、システムのリアルタイムPTPクロックが相互に同期する方法を指定する分散プロトコ ルです。これらのクロックは、グランドマスタークロック(階層の最上部にあるクロック)を 持つマスター/メンバー同期階層に編成され、システム全体の時間基準を決定します。同期は、 タイミング情報を使用して階層のマスターの時刻にクロックを調整するメンバーと、PTPタイ ミングメッセージを交換することによって実現されます。PTPは、PTPドメインと呼ばれる論 理範囲内で動作します。

リリース4.2 (5) より前は、PTP機能はCisco ACIファブリック内でのみサポートされていまし た。リリース4.2(5)以降、PTP機能はCiscoACIファブリックの外部でサポートされるように なりました。CiscoACIファブリック外部のグランドマスターとクライアントは、CiscoACIファ ブリック内のスイッチの前面パネルポートに接続できます。

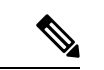

グランドマスター スイッチのクライアントとして構成されているCisco ACIファブリック内の スイッチに接続できる外部グランドマスタースイッチは1つだけです。現時点では、複数の外 部グランド マスター スイッチを単一のクライアント スイッチに接続することはサポートされ ていません。 (注)

### 手順

- ステップ **1** メニューバーで、**[**システム(**System**)**]>** > **[**システム設定(**System Settings**)**]**を選択します。
- ステップ **2 Precision Time Protocol** をクリックします。
- ステップ **3 Enabled** または **Disabled** を選択します。

PTPを無効にするように選択した場合は、NTPの時間がファブリックを同期するために使用さ れます。PTPを有効にすると、サイト全体を同期するためのマスターとしてあるスパインが自 動的に選択されます。

ステップ **4** [Submit] をクリックします。

# グローバル システム **GIPo** ポリシーの有効化

このトピックでは、インフラ テナント GIPo をシステム GIPo として使用する方法について説 明します。

ACI マルチポッドを導入するには、239.255.255.240 のシステム グローバル IP アウトサイド (GIPo) を、インターポッド ネットワーク (IPN) 上で、PIM BIDIR の範囲として設定する必要が あります。この、IPNデバイス上での239.255.255.240PIM BIDIR範囲の設定は、インフラGIPo をシステム GIPo として使用することによって回避できます。

### 始める前に

リーフ スイッチおよびスパイン スイッチを含む、ACI ファブリックのすべてのスイッチを、 最新の APIC リリースにアップグレードします。

#### 手順

- ステップ **1** メニューバーで、 **System** > **System Settings** の順にクリックします。
- ステップ **2 Enabled** または **Disabled** (デフォルト) を、**Use Infra GIPo as System GIPo** で選択します。
- ステップ **3** [Submit] をクリックします。

## ファブリック ポート トラッキング ポリシーの設定

アップリンク障害検出は、ファブリックアクセスファブリックポートトラッキングポリシー で有効にできます。ポート トラッキング ポリシーは、リーフ スイッチとスパイン スイッチ間 のリンクの状態を監視します。有効なポートトラッキングポリシーがトリガーされると、リー フ スイッチは、EPG によって導入されたスイッチ上のすべてのアクセス インターフェイスを ダウンさせます。ファブリック ポートトラッキングの詳細については、 *Cisco APIC Layer 2 Networking Configuration Guide*を参照してください。

#### 手順

- ステップ **1** メニューバーで、**[**システム(**System**)**]>** > **[**システム設定(**System Settings**)**]**を選択します。
- ステップ **2** [ナビゲーション(Navigation)] ペインで、**[**ポート トラッキング(**Port Tracking**)**]** を選択し ます。
- ステップ **3 Port tracking state** を **on** に設定して、ポート トラッキングを有効にします。
- ステップ **4** (任意) **[**毎日の復元タイマー(**Daily restore timer**)**]** の値を変更します。
- ステップ **5** ポート トラッキング パラメータをトリガーするアクティブなスパイン リンクの数を設定しま す。
- ステップ **6** [Submit] をクリックします。

# グローバルファブリックアクセスポリシーのプロビジョ ニング

# グローバル接続可能アクセス エンティティ プロファイルの作成

接続可能エンティティプロファイル (AEP) は、同様のインフラストラクチャ ポリシー要件 を持つ外部エンティティのグループを表します。インフラストラクチャ ポリシーは、Cisco Discovery Protocol (CDP)、 Link Layer Discovery Protocol (LLDP)、 Link Aggregation Control Protocol (LACP) などのさまざまなプロトコル オプションを設定する物理インターフェイス ポリシーで構成されます。

AEP は、リーフ スイッチで VLAN プールを展開するのに必要です。カプセル化ブロック(お よび関連 VLAN)は、リーフ スイッチで再利用可能です。AEP は、VLAN プールの範囲を物 理インフラストラクチャに暗黙的に提供します。

次の AEP の要件と依存関係は、さまざまな設定シナリオ(ネットワーク接続、VMMドメイ ン、マルチポッド設定など)でも考慮する必要があります。

- AEP は許容される VLAN の範囲を定義しますが、それらのプロビジョニングは行いませ ん。EPG がポートに展開されていない限り、トラフィックは流れません。AEP で VLAN プールを定義しないと、EPGがプロビジョニングされてもVLANはリーフポートでイネー ブルになりません。
- リーフポートで静的にバインディングしているEPGイベントに基づいて、またはVMware vCenter や Microsoft Azure Service Center Virtual Machine Manager (SCVMM) などの外部コ ントローラからのVMイベントに基づいて、特定のVLANがリーフポート上でプロビジョ ニングされるかイネーブルになります。
- 添付されているエンティティプロファイルに関連付けられているすべてのポートに関連付 けられているアプリケーションEpgを導入するアプリケーションEpgに直接と関連付ける ことができますプロファイルのエンティティが添付されています。AEPでは、アタッチ可 能なエンティティプロファイルに関連付けられているセレクタの一部であるすべてのイン ターフェイスで導入されている EPG (infraRsFuncToEpg) との関係が含まれている設定可能 な一般的な機能 (infraGeneric) があります。

Virtual Machine Manager(VMM)ドメインは、AEP のインターフェイス ポリシー グループか ら物理インターフェイス ポリシーを自動的に取得します。

### 始める前に

接続されているエンティティ プロファイルに関連付けられるテナント、VRF インスタンス、 アプリケーション プロファイルおよび EPG を作成します。

#### 手順

- ステップ **1** メニュー バーで、**[**ファブリック(**Fabric**)**]** > **[**アクセス ポリシー(**Access Policies**)**]** の順に クリックします。
- ステップ **2** ナビゲーション バーで、**Policies** と **Global** を展開します。
- ステップ **3 [**接続可能なアクセス エンティティ プロファイル**]** を右クリックして、**[**接続可能なアクセス エ ンティティ プロファイルの作成**]** を選択します。
- ステップ **4** ポリシーの名前を入力します。
- ステップ **5 [**ドメイン**]** テーブル上の [+] アイコンをクリックします。
- ステップ **6** 物理ドメイン、以前に作成した物理、レイヤ 2、レイヤ 3、ファイバ チャネル ドメインを入力 するか、新規作成します。
- ステップ **7** ドメインのカプセル化を入力して、**[**更新**]** をクリックします。
- ステップ **8 [EPG** 展開**]** テーブルの [+] アイコンをクリックします。
- ステップ **9** テナント、アプリケーション プロファイル、EPG カプセル化(vlan-1 など)、プライマリ カ プセル化(プライマリカプセル化番号)、インターフェイスモードを入力します(トランク、 802.1P またはアクセス(タグなし)。
- ステップ **10 Update** をクリックします。
- ステップ **11** [Next] をクリックします。
- ステップ **12** 接続可能なエンティティ プロファイルに関連付けるインターフェイスを選択します。
- ステップ **13 [**完了(**Finish**)**]** をクリックします。

### **QoS** クラスのグローバル ポリシーを設定します。

グローバル QoS クラス ポリシーを使用できます。

- CoSを保持する、CoS値を保証するために、優先度レベル802.1Pのパケット数を入力し、 ACI ファブリックを通過するが保持されます。802.1 P CoS の保持は単一のポッドおよび multipod トポロジでサポートされます。Multipod トポロジは、CoS の保持を使用できます ポッド 1 を入力して、ポッド 2 外からの 802.1 P トラフィックの優先順位の QoS の設定を 保持したいですが、CoS の保持を行わない/interpod の DSCP 設定のネットワーク (IPN) ト ラフィックポッド間。CoSを保持するためにmultipodトラフィックが通信中、IPNのDSCP 設定を使用して、DSCP ポリシー/(で設定されている テナント > インフラ > > ポリシー > プロトコル > **DSCP** クラス**-cos L3** トラフィックのポリシーの変換)
- 次のように、デフォルトの QoS クラス レベルのプロパティをリセットします **MTU** 、 キュー制限 、または スケジューリング アルゴリズム 。

#### 手順

- ステップ **1** メニュー バーで、**[**ファブリック(**Fabric**)**]** > **[**アクセス ポリシー(**Access Policies**)**]** の順に クリックします。
- ステップ **2** ナビゲーション バーで、**Policies** と **Global** を展開します。
- ステップ **3 QOS Class** をクリックします。
- ステップ **4** CoS 802.1 P の有効化にして、をクリックして、 保持 **COS** チェック ボックス。
- ステップ **5** QoSクラスのデフォルト設定を変更するには、それをダブルクリックします。新しい設定を入 力し、**Submit** をクリックします。

### グローバル **DHCP** リレー ポリシーの作成

グローバル DHCP リレー ポリシーは、ファブリックの DHCP サーバを識別します。

#### 手順

- ステップ **1** メニュー バーで、**[**ファブリック(**Fabric**)**]** > **[**アクセス ポリシー(**Access Policies**)**]** の順に クリックします。
- ステップ **2** ナビゲーション バーで、**Policies** と **Global** を展開します。
- ステップ **3 DHCP Relay** を右クリックし、**Create DHCP Relay Policy** を選択します。
- ステップ **4** [Create DHCP Relay Policy] ダイアログボックスで、次の操作を実行します。
	- a) [Name] フィールドに、DHCP リレープロファイル名 (DhcpRelayP) を入力します。 この名前では最大 64 文字までの英数字を使用できます。
	- b) (任意) [説明(Description)] フィールドに、DHCP リレー ポリシーの説明を入力しま す。

説明には最大 128 文字までの英数字を使用できます。

c) [Providers] を展開します。

**[DHCP** プロバイダーの作成(**Create DHCP Provider**)**]** ダイアログボックスが表示されま す。

d) [Create DHCPProvider] ダイアログボックスの [EPG Type] フィールドで、DHCP サーバがど こで接続されているかによって適切なオプション ボタンをクリックします。

選択する EPG タイプのオプションは、EPG タイプによって異なります。

- EPG タイプとして **[**アプリケーション **EPG**(**Application EPG**)**]** を選択すると、次の オプションが **[**アプリケーション **EPG**(**Application EPG**)**]** 領域に表示されます。
	- **[**テナント(**Tenant**)**]** フィールドで、ドロップダウン リストから、テナントを選 択します。(infra)
- [Application Profile] フィールドで、ドロップダウン リストから、アプリケーショ ンを選択します。(access)
- [EPG] フィールドで、ドロップダウン リストから、EPG を選択します。(デフォ ルト)
- EPG タイプとして **[L2** 外部ネットワーク(**L2 External Network**)**]** を選択すると、**[L2** 外部ネットワーク領域(**L2 External Network**)**]** に次のオプションが表示されます。
	- **[**テナント(**Tenant**)**]** フィールドで、ドロップダウン リストから、テナントを選 択します。
	- **[L2 Out]** フィールドで、ドロップダウン リストから [L2 Out] を選択します。
	- **[External Network**(外部ネットワーク)**]** フィールドで、ドロップダウン リスト から外部ネットワークを選択します。
- EPG タイプとして **[L3** 外部ネットワーク(**L3 External Network**)**]** を選択すると、**[L3** 外部ネットワーク(**L3 External Network**)**]**領域に次のオプションが表示されます。
	- **[**テナント(**Tenant**)**]** フィールドで、ドロップダウン リストから、テナントを選 択します。
	- **[L3 Out]** フィールドで、ドロップダウン リストから [L3 Out] を選択します。
	- **[External Network**(外部ネットワーク)**]** フィールドで、ドロップダウン リスト から外部ネットワークを選択します。
- EPG タイプとして **[DN]** を選択した場合は、ターゲット エンドポイント グループの識 別名を入力します。
- e) [DHCPServer Address] フィールドに、インフラ DHCP サーバの IP アドレスを入力します。
	- インフラ DHCP IP アドレスは、インフラ IP アドレス APIC1 です。vShield コン トローラ設定のために展開する場合は、デフォルトの IP アドレス 10.0.0.1 を入 力する必要があります。 (注)
- f) **[DHCP** サーバー プレファレンス(**DHCP Server Preference**)**]**フィールドで、このプロバ イダーの管理設定値を選択します。

**[DHCP** サーバー プレファレンス(**DHCP Server Preference**)**]** フィールドは、リリース 5.2(4) 以降で使用できます。リーフ スイッチは、このフィールドの値を基に、クライアン ト VRF またはサーバー VRF のどちらから DHCP リレー パケットをルーティングするかを 決定します。詳細については、DHCP サーバー設定フィールドについて (12ページ)を 参照してください。

• **[** なし(**None**)**]** : これはデフォルトのオプションで、リリース 5.2(4) より前の動作を 反映しています。**[**なし(**None**)**]**オプションを選択すると、スイッチは常にクライア ント VRF からの DHCP リレー パケットをルーティングします。VRF 間 DHCP リレー に使用する場合、サーバーVRFネットワークをクライアントVRFにリークするには、 共有サービス コントラクトが必要です。

• **[**サーバー **VRF** を使用(**Use Server VRF**)**]** : このオプションは、リリース 5.2(4) で導 入された新しい動作を反映しています。**[**サーバー**VRF**を使用(**UseServer VRF**)**]**オ プションを選択すると、スイッチは、DHCP クライアントが存在する EPG と DHCP サーバーが存在する EPG(またはDHCP サーバーが到達可能な L3Out のレイヤー 3 外 部)の間にコントラクトがあるかどうかには関わりなく、サーバーVRFからのDHCP リレー パケットをルーティングします。

VRF 間設定の場合、**[**サーバー **VRF** を使用(**Use Server VRF**)**]** オプション(**[DHCP** サーバー プリファレンス(**DHCP Server Preference**)**]** フィールド)を選択すると、 ルート ルックアップのため、サーバー サブネット ルートは、クライアント リーフ ス イッチのサーバ- VRF 内でプログラムされます。クライアント リーフ スイッチの DHCP プロセスは、それ以後、DHCP リレー パケットをサーバー VRF 経由で送信し ます。このため、サーバー VRF は、クライアント ブリッジ ドメインが展開されてい るすべてのリーフ スイッチに少なくとも 1 つの IP アドレスを使用して展開する必要 があります。

g) [OK] をクリックします。

[**DHCP** リレー ポリシーの作成(**Create DHCP Relay Policy**)**]** ウィンドウに戻ります。

h) [Submit] をクリックします。 DHCP リレー ポリシーが作成されます。

## グローバル **MCP** インスタンス ポリシーの有効化にします。

グローバル Mis-Cabling プロトコル (MCP) インスタンス ポリシーを有効にします。現在の実装 では、システムで MCP の 1 つだけのインスタンスが実行されます。

### 手順

- ステップ **1** メニュー バーで、**[**ファブリック(**Fabric**)**]** > **[**アクセス ポリシー(**Access Policies**)**]** の順に クリックします。
- ステップ **2** ナビゲーション バーで、**Policies** と **Global** を展開します。
- ステップ **3** をクリックして **MCP** インスタンス ポリシーのデフォルト 。
- ステップ **4 Admin State** を **Enabled** に変更します。
- ステップ **5** 必要に応じて、ファブリックの他のプロパティを設定します。
- ステップ **6** [Submit] をクリックします。

### 次のタスク

### 作成エラーには、回復ポリシーが無効になっています

エラーディセーブル回復ポリシーは、1つ以上の事前定義されたエラー状態が無効になってい たポートを再度有効にするポリシーを指定します。

手順

- ステップ **1** メニュー バーで、**[**ファブリック(**Fabric**)**]** > **[**アクセス ポリシー(**Access Policies**)**]** の順に クリックします。
- ステップ **2** ナビゲーション バーで、**Policies** と **Global** を展開します。
- ステップ **3** をクリックして エラーには、回復ポリシーが無効になっている .
- ステップ **4** 回復ポリシーを有効にするイベントをダブルクリックします。
- ステップ **5** チェック ボックスをクリックし、をクリックして 更新 。
- ステップ **6** オプション。その他のイベントについて、ステップ 4 と 5 を繰り返します。
- ステップ **7** オプション。リセット、 エラー復旧間隔 **(**秒**)** の無効化 。
- **ステップ8** [送信 (Submit) ] をクリックします。

# ポート単位ポリシー

# ポート単位ポリシーについて

ポート単位ポリシーは、Cisco Application Policy Infrastructure Controller (APIC) GUI を使用し てリーフスイッチのインターフェイスを設定するために使用する暗黙的なポリシーです。ポー ト単位ポリシーは、標準のポリシーベース モデルと比較して単純化されています。これは、 CiscoAPICを使用する方法を学習し続けています。この簡素化のため、既存のポリシーに新し いポートを追加することはできません。代わりに、インターフェイスごとにポリシーの新しい チャンクのみを作成できます。

ポート単位のポリシーペインでは、バックグラウンドで NX-OS CLI を使用して、暗黙的およ び明示的なオブジェクトを作成します。たとえば、新しいポートチャネルを作成すると、明示 的なポート チャネルポリシー グループと暗黙的なオーバーライドが作成されます。明示的な ポリシー グループへの変更は、暗黙的なポリシー グループが削除されるまでポートに適用さ れません。CLIとGUIを組み合わせて使用しないことを推奨します。再利用可能なポリシー設 定の高度な使用例に移行する場合は、ポート ポリシー ウィザードを使用して Cisco Application Centric Infrastructure(ACI)ポリシー モデルについて学習し、同じウィザードからポートを設 定解除します。

ポート単位のポリシーは、次の GUI の場所からのみ作成できます。

**[**ファブリック(**Fabric**)**]** > **[**インベントリ(**Inventory**)**]** > *[Pod-#]* > *[leaf-switch-name]* > **[**イン ターフェイス タブ(**Interface**)**]** タブ

$$
\mathscr{A}
$$

**[**インターフェイス(**Interface**)**]** タブは、作業ペインの **[**インターフェイス(**Interface**)**]** タブ を参照します。これは、ナビゲーション ペインの **[**インターフェイス(**Interfaces**)**]** フォルダ ではありません。 (注)

# **GUI** を使用したポート ポリシーごとの設定

この手順では、Cisco Application Policy Infrastructure Controller (APIC) GUI を使用して、ポー ト ポリシーごとのポリシーを作成します。

### 手順

- ステップ **1** メニュー バーで、 **[Fabric]** > **[Inventory]** を選択します。
- ステップ **2** [ナビゲーション(Navigation)] ペインで、*pod-#* > *leaf-switch-name* を選択します。
- ステップ **3** [作業(Work)] ペインで、**[**インターフェイス(**Interface**)**]** タブを選択します。
- ステップ **4 [**モード(**Mode**)**]** ドロップダウン リストで、**[**設定(**Configuration**)**]** を選択します。
- ステップ **5** インターフェイス番号を 1 つ以上クリックして、それらのインターフェイスを選択します。

[作業(Work)]ペインのタブのすぐ下にあるボタンが、選択したインターフェイスに設定でき るコンポーネントでアクティブになります。

ステップ **6** 設定するコンポーネントのいずれかのボタンをクリックします。

[作業(Work)] ペインにはそのコンポーネントのプロパティが表示されます。

- ステップ7 コンポーネントのプロパティを必要に応じて設定します。
- ステップ **8 [**送信(**Submit**)**]** をクリックします。`
- ステップ **9** 選択したインターフェイスの追加コンポーネントを設定するか、別のインターフェイスを選択 してコンポーネントを設定します。

## **GUI** を使用したポート ポリシーごとの確認

この手順では、Cisco Application Policy Infrastructure Controller(APIC)GUI を使用してポート 単位ポリシーを検証する方法について説明します。

### 始める前に

非表示ポリシーを表示するには、Cisco APIC を設定する必要があります。デフォルトでは、 ポート単位のポリシーは Cisco APIC に表示されません。

#### 手順

- ステップ **1** メニュー バーで、 **[Fabric]** > **[Inventory]** を選択します。
- ステップ **2** [ナビゲーション(Navigation)] ペインで、*pod-#* > *leaf-switch-name* を選択します。
- ステップ **3** [作業(Work)] ペインで、**[**インターフェイス(**Interface**)**]** タブを選択します。
- ステップ **4 [**モード(**Mode**)**]** ドロップダウン リストで、**[**設定(**Configuration**)**]** を選択します。
- ステップ **5** インターフェイス数を選択する場合は、そのインターフェイス名をクリックします。 [作業(Work)]ペインのタブのすぐ下にあるボタンが、選択したインターフェイスに設定でき るコンポーネントでアクティブになります。
- ステップ **6** プロパティを表示するコンポーネントのいずれかのボタンをクリックします。 [作業(Work)] ペインに、そのコンポーネントのプロパティが表示されます。
- ステップ7 プロパティが正しく設定されていることを確認し、目的の設定に対して正しくない値を変更し ます。
- ステップ **8** 変更を加えた場合は、**[**送信(**Submit**)**]**をクリックします。アンインストールしない場合は、 [キャンセル(Cancel)] をクリックします。

## **GUI** を使用した非表示ポリシーの表示

デフォルトでは、ポート単位のポリシーなどの一部のポリシーは Cisco Application Policy InfrastructureController(APIC)に表示されません。これらのポリシーを表示するには、非表示 のポリシーを表示するように Cisco APIC を設定する必要があります。

#### 手順

ステップ **1** GUI の右上隅にある **[**マイ プロファイルの管理(**Manage My Profile**)**]** > **[**設定(**Settings**)**]** を 選択します。

**[**アプリケーション設定(**Application Settings**)**]** ダイアログが開きます。

- ステップ **2 [**非表示ポリシーの表示(**Show Hidden Policies**)**]** ボックスにチェックを付けます。
- ステップ **3** [OK] をクリックします。

# **GUI** を使用した誤配線プロトコル インターフェイス ポリ シーの作成(任意)

誤配線プロトコル (MCP) は、Link Layer Discovery Protocol (LLDP) 、スパニング ツリー プ ロトコル (STP) が検出できない設定ミスを処理するために設計されました。MCPには、それ を使用するレイヤ 2 パケットがあり、MCP はファブリック内のループを形成するポートを無 効にします。Cisco Application Centric Infrastructure(ACI)ファブリック リーフ スイッチはス パニング ツリー プロトコル(STP)に参加せず、STP に関してハブとして動作します。MCP パケットが送信された後、ファブリックがパケットが戻ったことを確認し、ループが存在する ことを認識した場合、ファブリックはそのイベントに基づいてアクションを実行します。これ が発生するとエラーとイベントが生成されます。MCPは、グローバルに、およびインターフェ イスごとに有効にできます。デフォルトでは、MCP がグローバルに無効にされ、各ポートで 有効になっています。MCPが機能するには、インターフェイス単位の設定に関係なく、グロー バルに有効にする必要があります。

次の手順では、GUI を使用して MPC インターフェイス ポリシーを作成します。

#### 手順

- ステップ **1** メニュー バーで、**[**ファブリック(**FABRIC**)**]** > **[**アクセス ポリシー(**Access Policies**)**]** の順 に選択します。
- ステップ **2** [ナビゲーション(Navigation)] ペインで、**[**ポリシー(**Policies**)**]** > **[**インターフェイス (**Interface**)**]** > **[MCP** インターフェイス(**MCP Interface**)**]** の順に選択します。
- ステップ **3** [作業(Work)] ペインで、**[**アクション(**Actions**)**]** > **[**誤配線プロトコル インターフェイス ポ リシーの作成(**Create Mis-cabling Protocol Interface Policy**)**]** の順に選択します。
- ステップ **4** [Create Mis-cabling Protocol Interface Policy] ダイアログボックスで、次の操作を実行します。
	- a) ポリシーの名前を入力します。
	- b) (任意) ポリシーの説明を入力します。
	- c) **[**管理状態(**AdminState**)**]**に対して、ポリシーを有効にするには**[**有効(**Enable**)**]**を選択 し、ポリシーを無効にするには **[**無効(**Disable**)**]** を選択します。
	- d) (任意) 6.0(2)以降:**VLAN** ごとの **MCP PDU** の場合、**[**有効化(**Enable**)**]** を選択する と、MCP は物理ポートが属するすべての EPG VLAN で MCP プロトコル データ ユニット (PDU) パケットを送信します。

MCP は、MCP が送信する PDU パケットに、各 EPG VLAN 識別子とともに 802.1Q ヘッ ダーを追加します。このモードでは、MCP が VLAN 内のループを検出できます。デフォ ルトは **[**イネーブル(**Enable**)**]** です。

e) (任意) 6.0(2)以降:**VLAN** ごとに **MCP PDU** を有効にした場合、**[VLAN** の最大数 (**Maximum Number of VLANs**)**]** に、MCP が MCP PDU パケットを送信できるポートあ たりの VLAN の最大数を入力します。

6.0(1)以前のリリースでは、VLAN ごとの MCP PDU はリンクごとに最大 256 の VLAN をサポートし、この数は変更できません。特定のリンクに 256 を超える VLAN がある場 合、MCP は最初の 256 で PDU を生成します。6.0(2)以降のリリースでは、[VLAN の最 大数(Maximum Number of VLANs)] パラメータを使用して、特定のリンクに最大 2,000 の VLAN を設定できます。デフォルトは 256 です。

- f) MCPの操作モードとして**[**精密(**Strict**)**]**または**[**非生命津(**Non-strict**)**]**を選択します。 **[**精密(**Strict**)**]** を選択すると、次の追加フィールドが表示されます。
	- **[**初期遅延時間(秒)(**Initial Delay Time**(**sec**)**]** : 外部レイヤ 2 ネットワークでの STP コンバージェンスの時間。デフォルト値は0です (レイヤー2ネットワークで STP が 無効になっている場合)。STP が有効になっている場合、STP が収束するまでの初期 遅延時間の範囲は、スケール/トポロジにもよりますが、45 ~ 60 秒です。
	- **[**送信頻度(秒、ミリ秒)(**Tranmission Frequency**(**sec, msec**)**]** : 各レイヤ 2 インター フェイスの猶予期間まで、MCPパケットが送信される頻度を決めるタイマー。デフォ ルトの値は 500 ミリ秒です。
	- 猶予期間 (秒、ミリ秒) : 早期ループ検出が行われる猶予期間の時間。ポートは、ルー プ検出に使用される MCP パケットを積極的に送信します。デフォルトの猶予期間の 値は 3 秒です。

ステップ **5** [Submit] をクリックします。

翻訳について

このドキュメントは、米国シスコ発行ドキュメントの参考和訳です。リンク情報につきましては 、日本語版掲載時点で、英語版にアップデートがあり、リンク先のページが移動/変更されている 場合がありますことをご了承ください。あくまでも参考和訳となりますので、正式な内容につい ては米国サイトのドキュメントを参照ください。